e-Gov を初めてお使いの方へ

目次

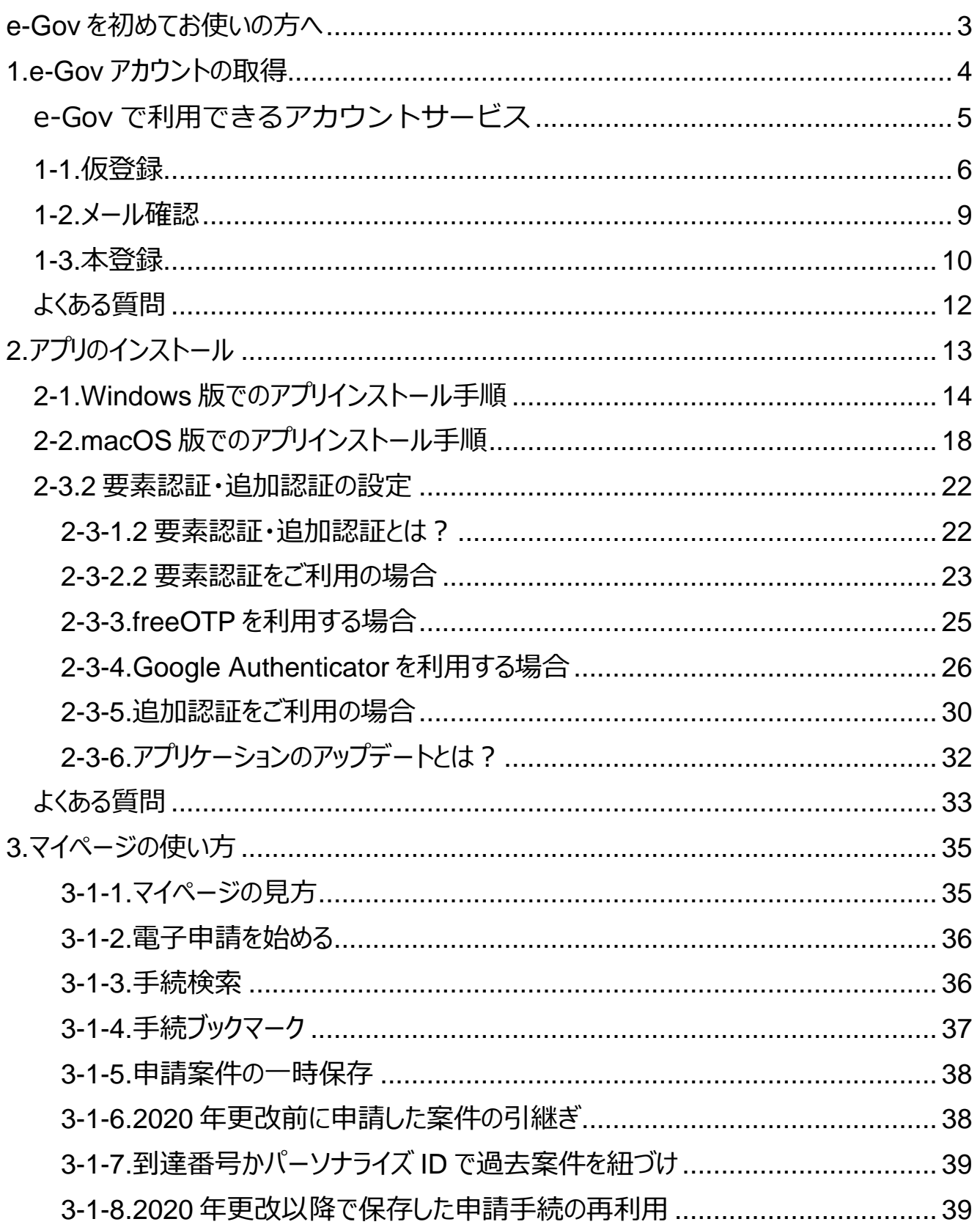

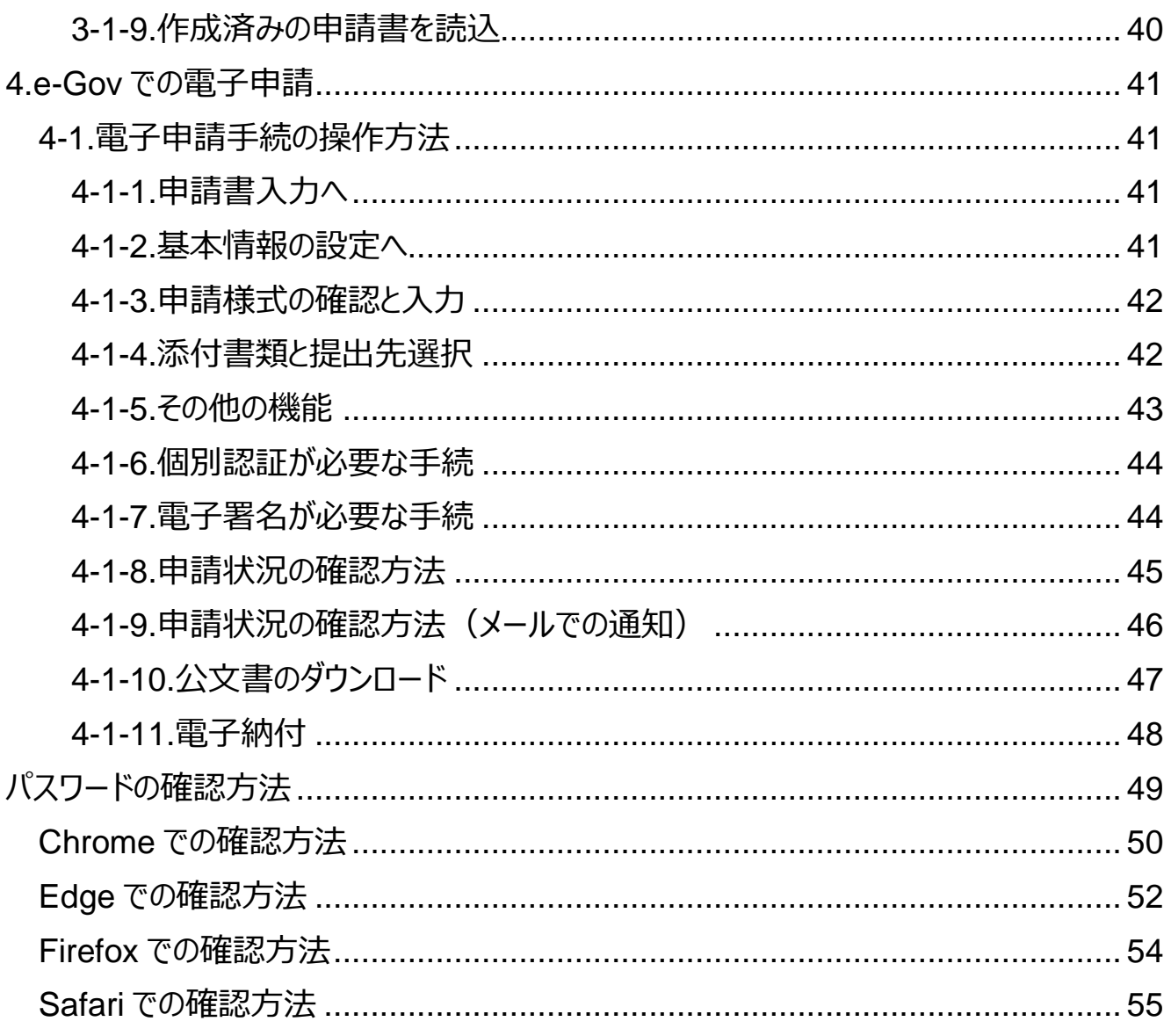

# <span id="page-3-0"></span>**e-Gov を初めてお使いの方へ**

e-Gov 電子申請を初めてご利用になる方、お久しぶりな方向けに、e-Gov 電子申請を行 う際に必要になる e-Gov アカウントの取得方法や、アプリのインストール方法の要点をまとめ ました。また、「マイページ」の使い方や、実際に e-Gov で電子申請を行う方法についても、 簡単にご紹介しております。

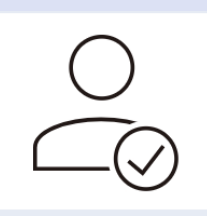

### **1.e-Gov [アカウントの取得](#page-4-0)**

e-Gov アカウントの取得は3ステップで完了します。各ステップごとに 画面の写真を交えて操作方法をご案内いたします。

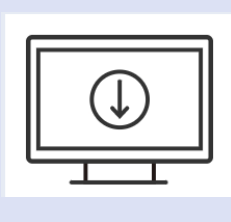

### **2.[アプリのインストール](#page-13-0)**

windows、macOS どちらのパソコンでもアプリをご利用いただけます。 それぞれのパソコンでの画面の画像を交えて操作方法をご案内いたし ます。

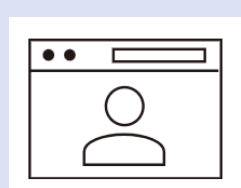

#### **3.[マイページの使い方](#page-35-0)**

「マイページ」についてご案内いたします。「マイページ」では、各行政手 続の申請状況の確認や、基本情報の編集などを行うことができます。

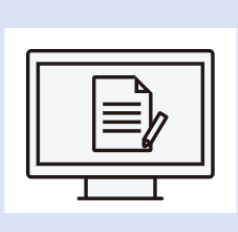

#### **4.e-Gov [での電子申請](#page-41-0)**

各行政手続の申請・届出、申請した手続の事務処理状況の確認、 提出機関から発出される公文書の取得方法など、実際に e-Gov で 電子申請を行う方法についてご案内いたします。

# <span id="page-4-0"></span>**1.e-Gov アカウントの取得**

初めて e-Gov 電子申請をご利用する際には、「e-Gov アカウント」の取得が必要になりま す。「e-Gov アカウント」は、簡単な 3 ステップで取得することができ、5 分~10 分程度でア カウントの登録が完了します。

(参考)アカウントとは

Web サービス等を利用するための権限のことです。e-Gov で言えば、「e-Gov アカウント」を 登録いただく、もしくは「G ビズ ID」「Microsoft アカウント」をご利用いただくことで初めて、e-Gov 電子申請サービスをご利用することが可能になります (=ご利用いただくための権限が 付与されます。)。

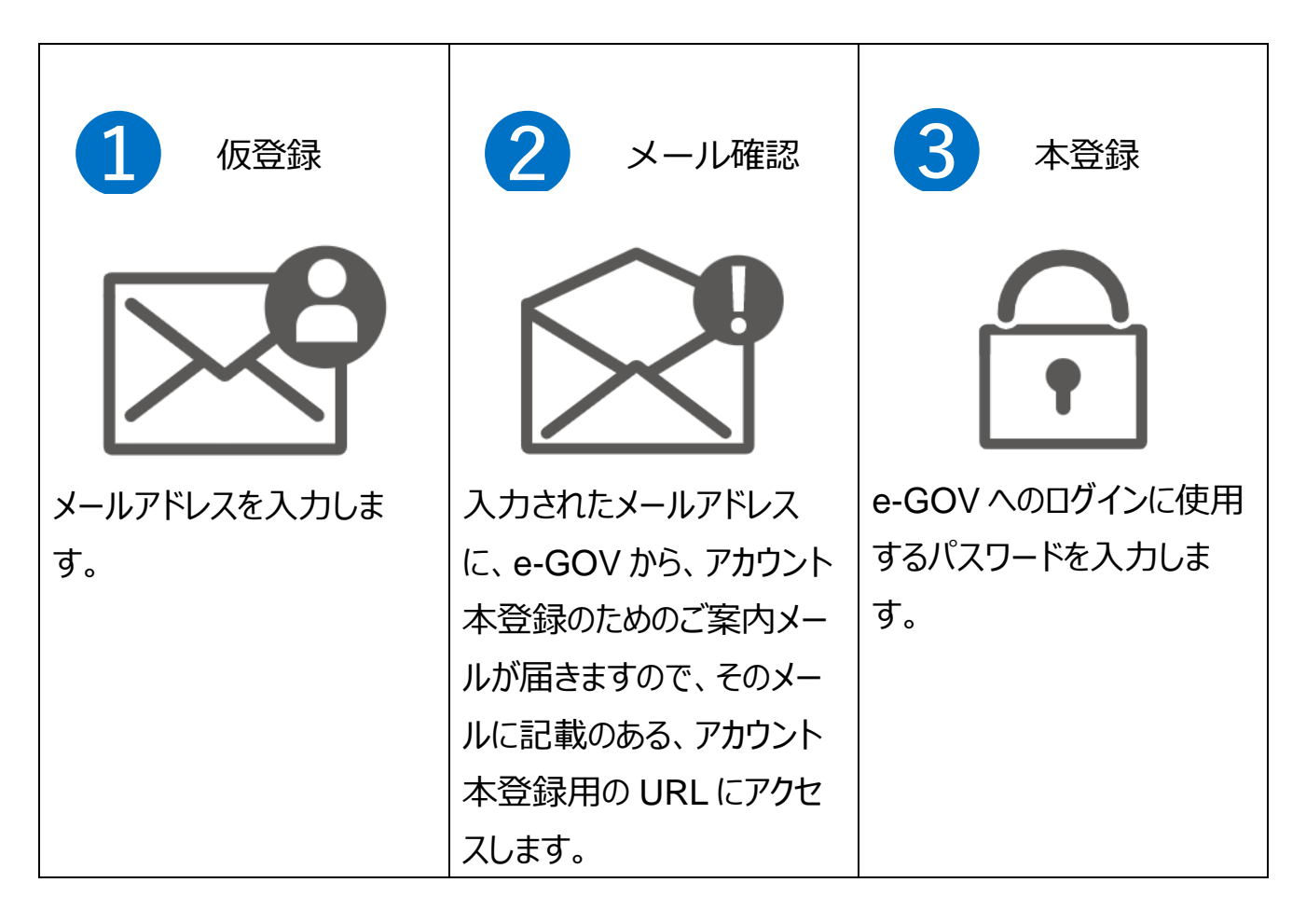

# <span id="page-5-0"></span>**e-Gov で利用できるアカウントサービス**

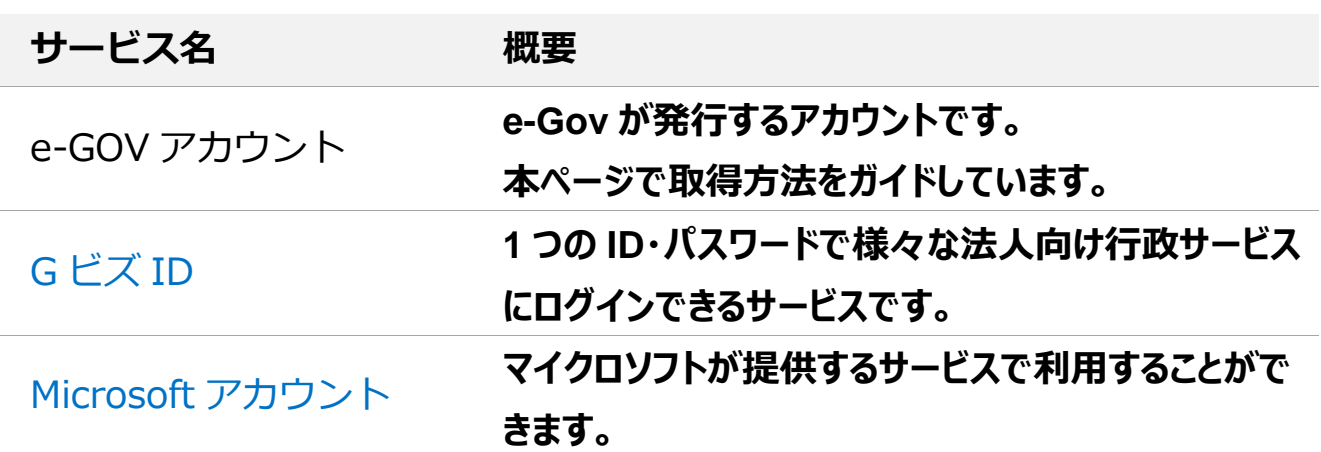

e-Gov 電子申請をご利用されるには、以上のアカウントのうち、どれか 1 種類の取得が必 要です。このうち、e-Gov アカウントの取得方法については、6 ページ以降でご案内いたしま す。なお、G ビズ ID 等・Microsoft アカウントを既にお持ちの方は、これらのアカウントを利用 することができます。

# <span id="page-6-0"></span>**1-1.仮登録**

[アカウント仮入力画面を](https://account.e-gov.go.jp/user/pre-registration/init?service_type=00)開き、e-Gov アカウントとして使用するメールアドレ スを入力します。

(1)e-Gov アカウントとして使用するメールアドレスを入力します。

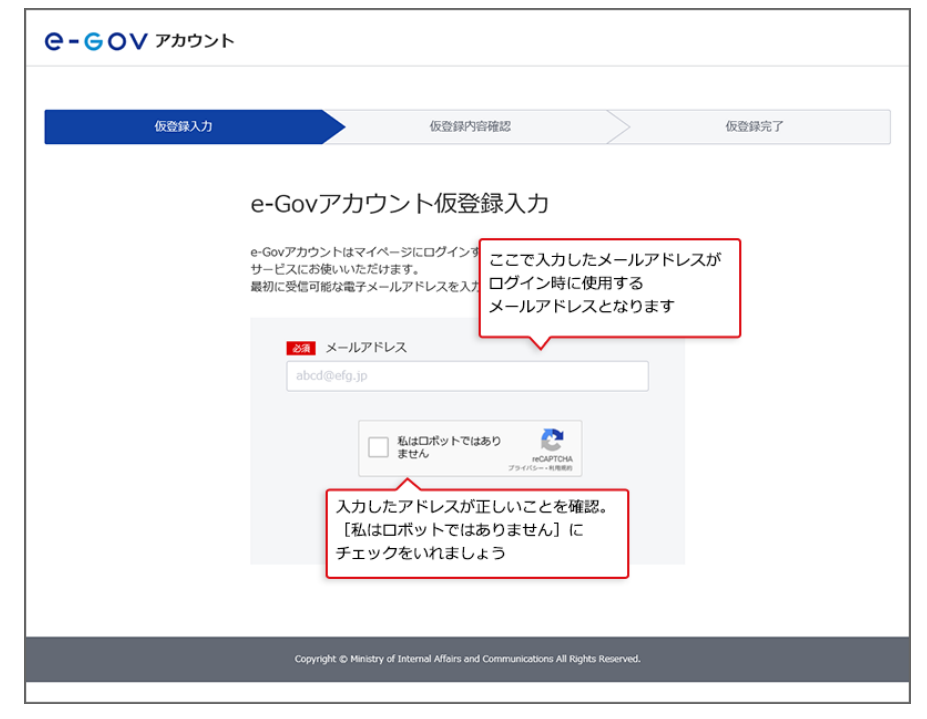

(2)本人の入力を確認するため、画面の指示に従って操作を行います。

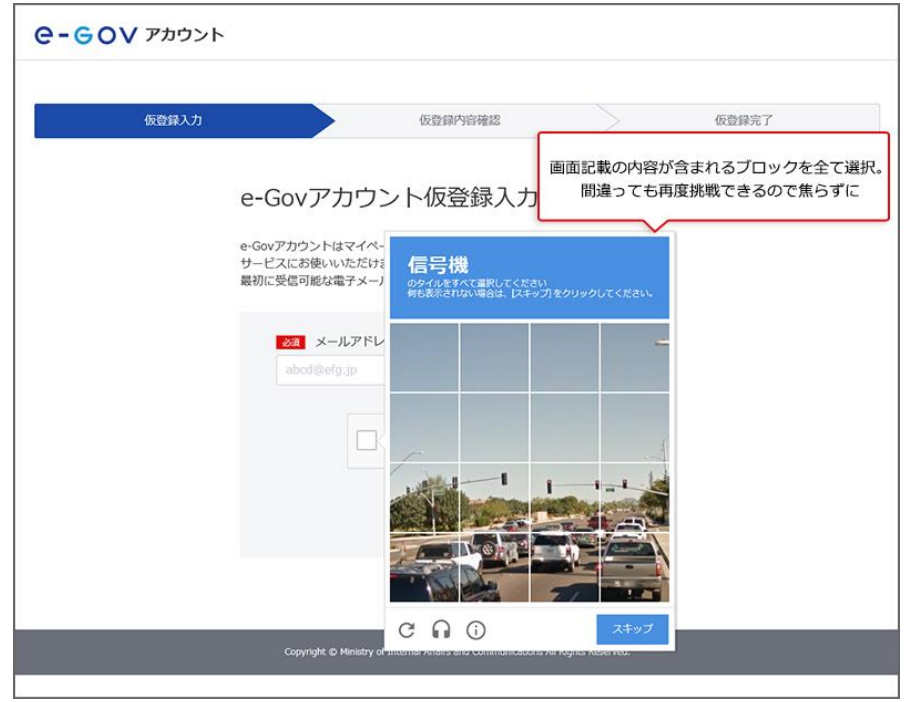

#### (3)e-Gov アカウントの仮登録を行います。

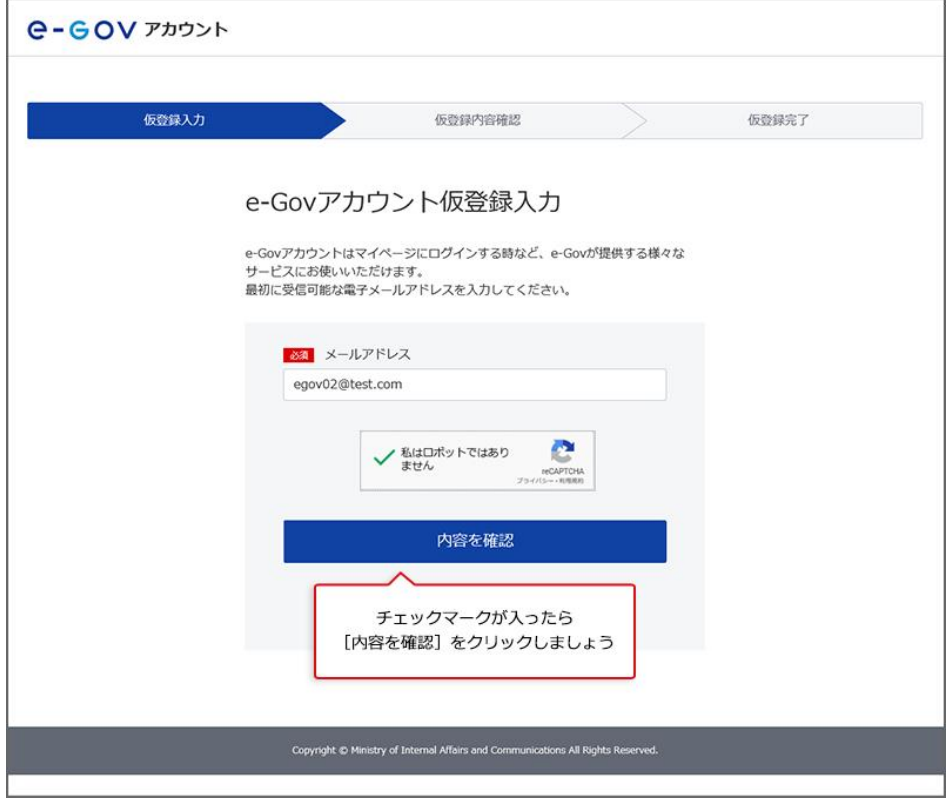

### (4)入力したメールアドレスに間違いがないか確認します。

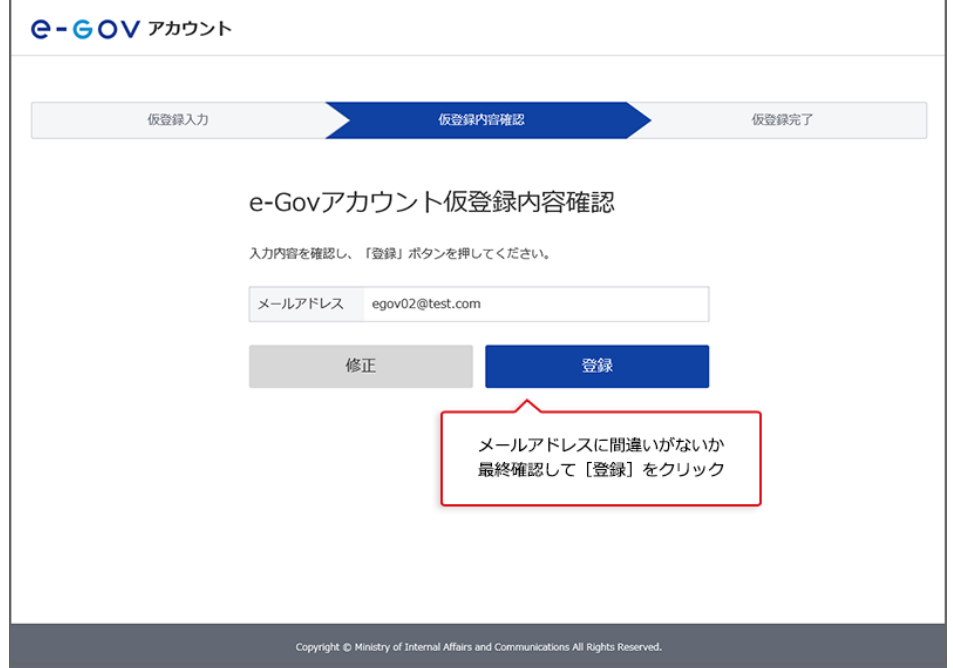

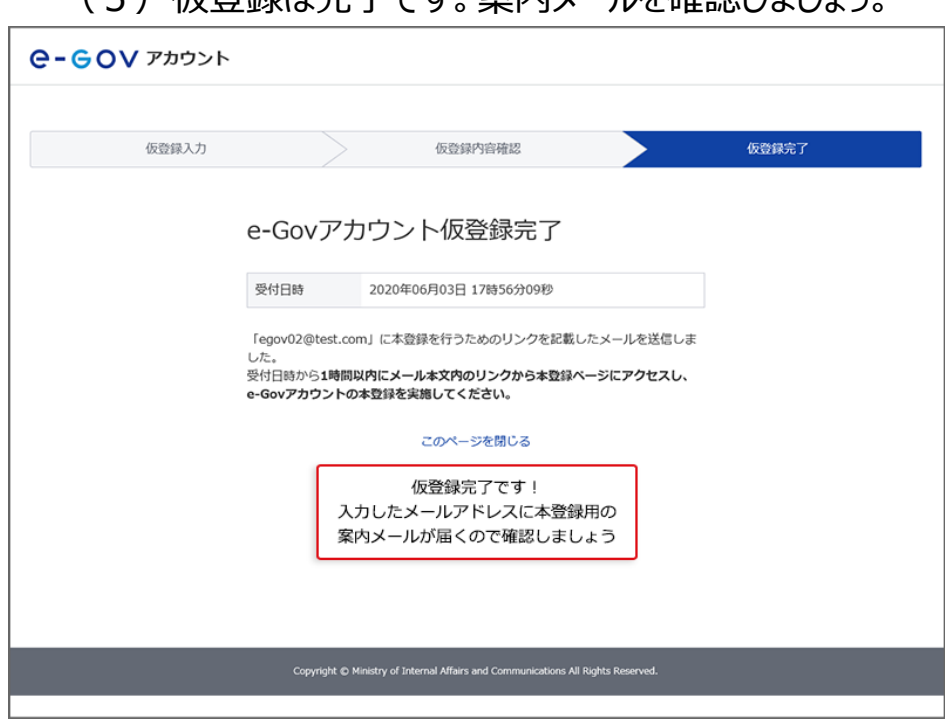

#### (5) 仮登録は完了です。案内メールを確認しましょう。

#### **関連リンク**

e-GOV [アカウントの登録方法](https://www.e-gov.go.jp/help/guide/registration.html)

# <span id="page-9-0"></span>**1-2.メール確認**

(1)登録したメールアドレス宛にメールが届いているか、受信確認を行います。

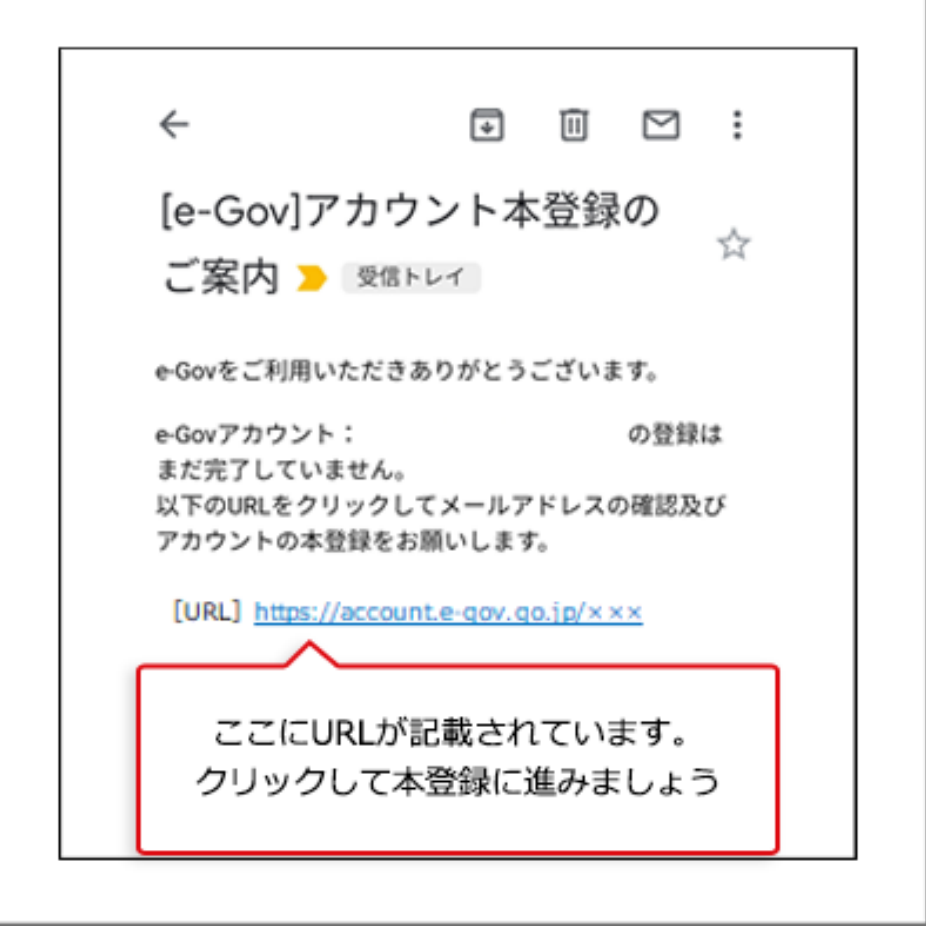

(注意) この画像は Android スマートフォンのメール画面のものです。お使いのメールソフトに よって画面は異なります。

# <span id="page-10-0"></span>**1-3.本登録**

ログイン時に使用するパスワードを登録しましょう。

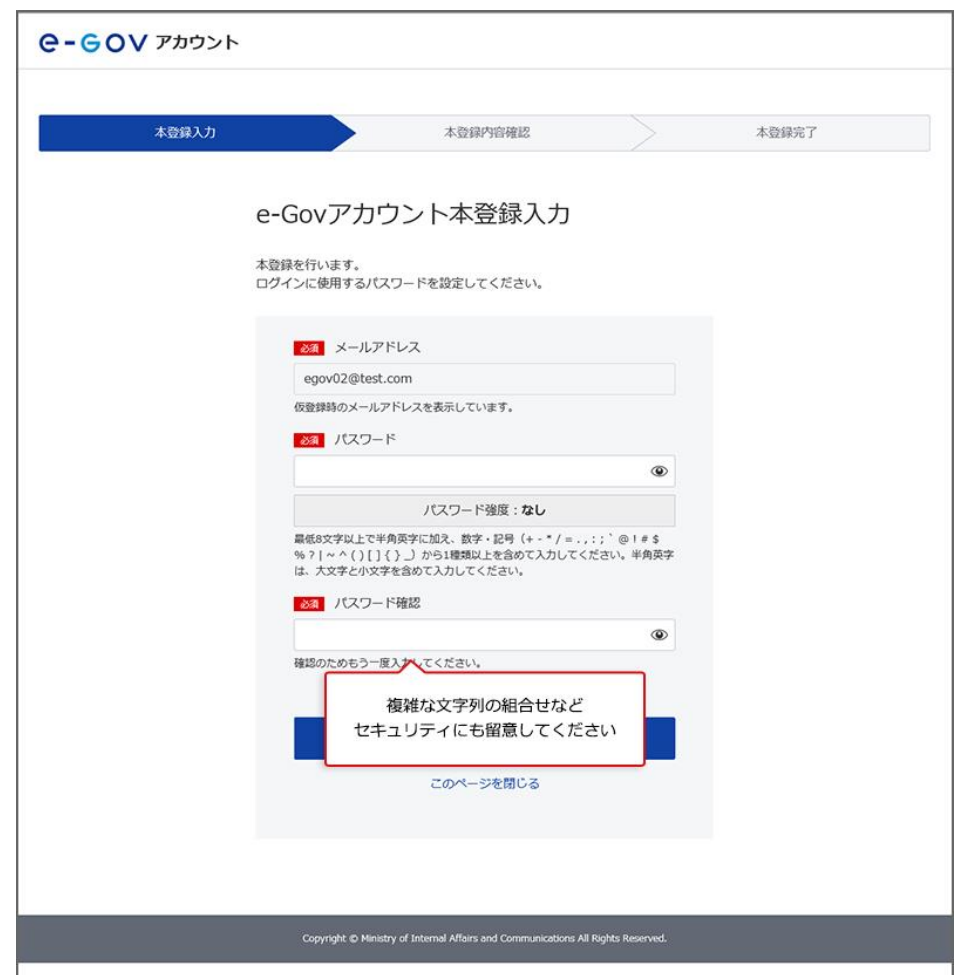

(1) パスワード入力画面(入力前)

ここで登録したパスワードを忘れないように、メモをとりましょう。

ご利用のブラウザがパスワードの保存を提案する場合、ご利用の PC 等の中でパスワードを 安全に管理することができます。

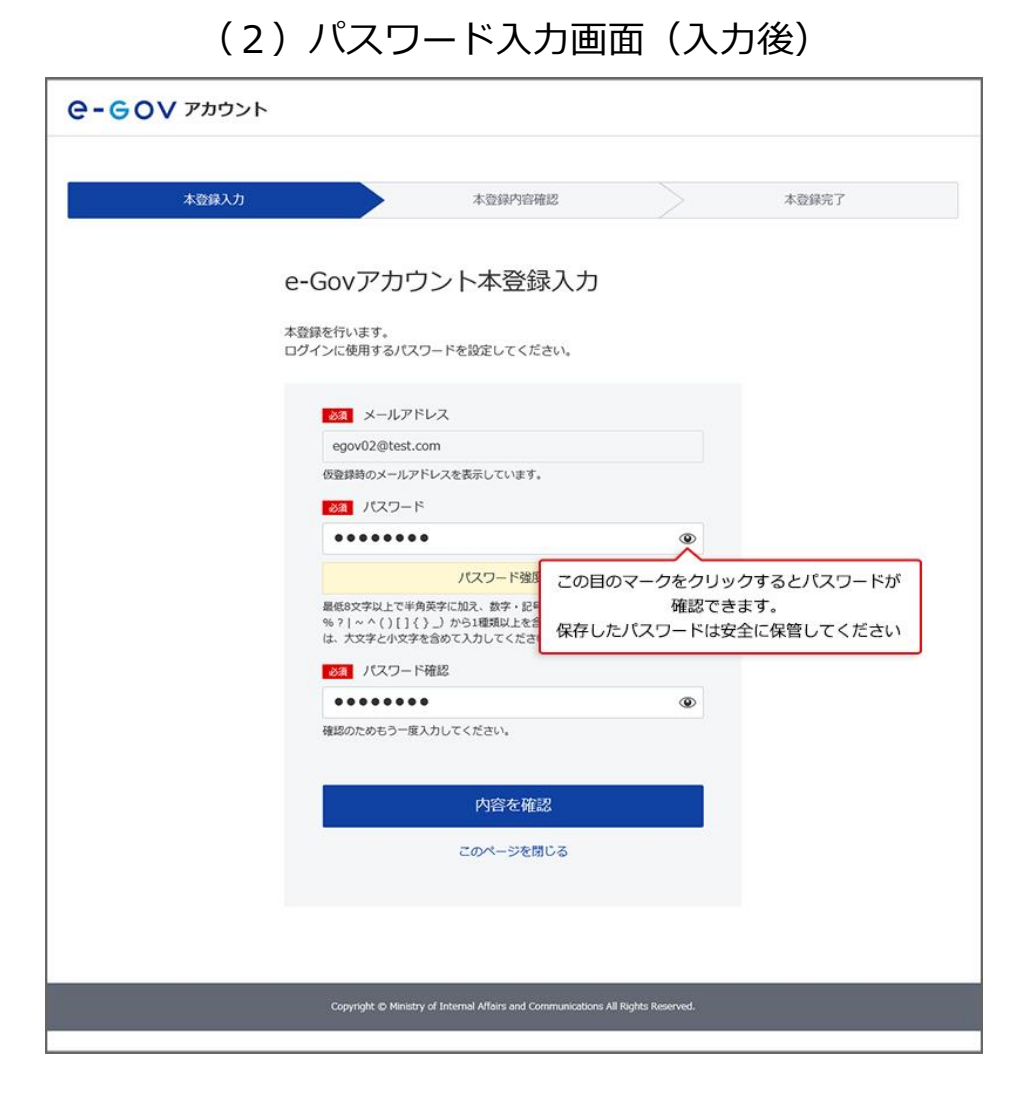

以上でアカウント登録手続は、終了となります。

#### **ブラウザに記憶させたパスワードの確認方法**

[パスワードの確認方法](https://shinsei.e-gov.go.jp/contents/preparation/beginner/pw-check.html)

**関連リンク**

e-GOV [アカウントの登録方法](https://www.e-gov.go.jp/help/guide/registration.html)

# <span id="page-12-0"></span>**よくある質問**

#### **Q1:e-Gov で使えるアカウントには、どんな種類がありますか?**

A1:e-Gov で使えるアカウントには、e-Gov アカウントのほか、G ビズ ID や Microsoft アカウ ントがお使いいただけます。

これら外部認証サービスのアカウントを利用する場合は、e-Gov アカウントの取得は必要あ りません。お持ちアカウントのメールアドレスとパスワードを使用して、すぐにログインできます。

### **Q2:メールアドレスをたくさん持っているのですが、どのメールアドレスを使っていいのか分 かりません。**

A2:このメールアドレスを忘れてしまうと、e-Gov へのログインや、e-Gov 電子申請が利用で きないなど、不都合が生じてしまいます。

普段からよく使用されているメールアドレスや、勤務先でご利用されているメールアドレスな ど、ご利用の用途に応じて、ご自身で覚えているメールアドレスを使用することを推奨します。

#### **Q3:e-Gov アカウントは必ず作成しないといけないのでしょうか?**

A3:e-Gov へのログインや、e-Gov 電子申請のご利用のためには、e-Gov アカウントを登録 していただく必要があります(既に G ビズ ID、Microsoft アカウントを保有されている場合を 除きます。)。アカウント開設までのお時間は、5~10 分程度が目安になります。

### **Q4:e-Gov アカウントを利用して、e-Gov 以外のサービスにログインすることはできます か?**

A4:e-Gov アカウントは、e-Gov が提供するサービスでのみご利用いただけます。例えば、G ビズ ID でログイン可能な他のサービスなどでは、e-Gov アカウントを利用することはできませ  $\mathcal{L}_{10}$ 

#### **Q5:登録したメールアドレスにメールが届きません。**

A5: メールの受信確認ができない場合、ネットワークの状況により、配信するタイミングに遅 れが生じる可能性があります。慌てず少し待ってから再度確認してみてください。

それでもメール受信が確認できない場合は、仮登録したメールアドレスに間違いがある可能 性が考えられます。その場合は、仮登録画面に戻って再度登録をお願いします。

# <span id="page-13-0"></span>**2.アプリのインストール**

e-Gov 電子申請を使って電子申請をするときには、e-Gov 電子申請アプリケーションを 使用します。

ここでは、e-Gov 電子申請アプリケーションのインストールの流れをご案内します。

#### **2-1.Windows [版でのアプリインストール手順](#page-14-0)** >

#### **2-2.macOS [版でのアプリインストール手順](#page-18-0)** >

# <span id="page-14-0"></span>**2-1.Windows 版でのアプリインストール手順**

アプリケーションをダウンロードします。

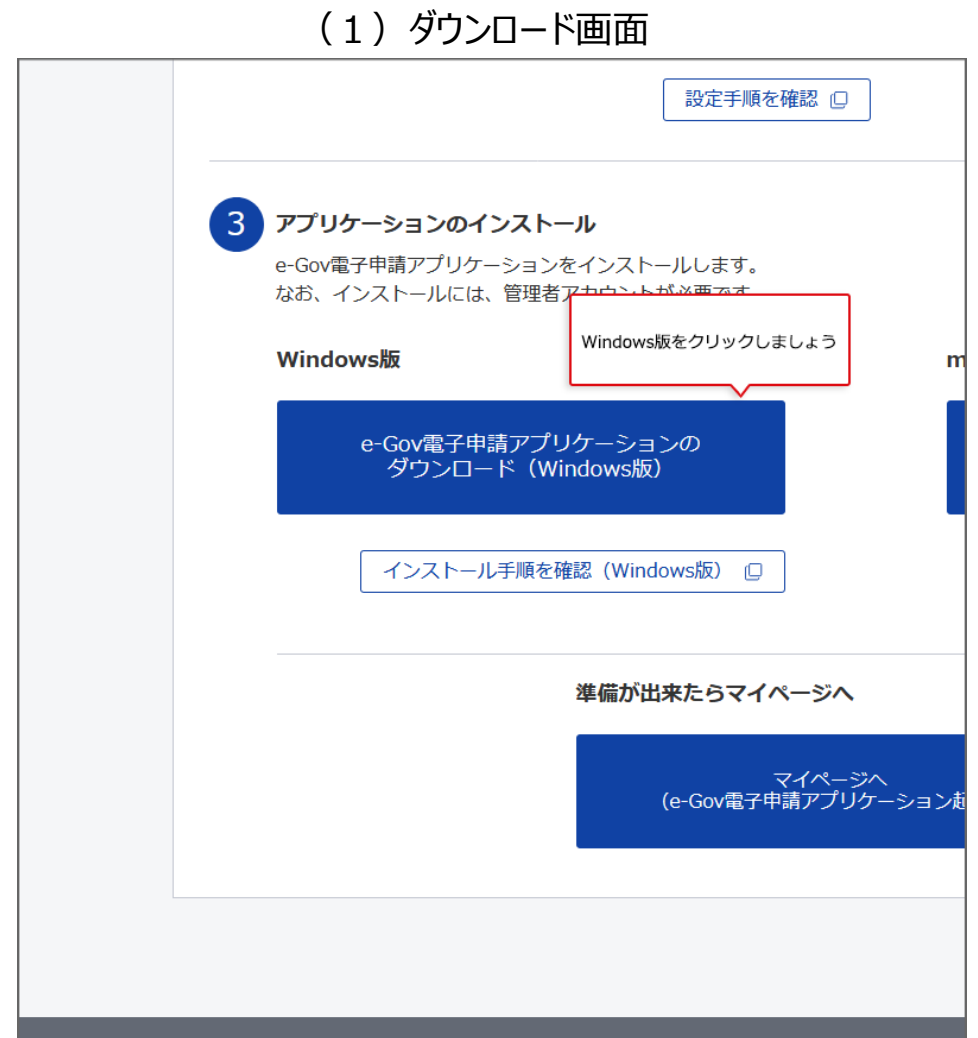

関連リンク [利用準備](https://shinsei.e-gov.go.jp/contents/preparation/#egovui-step3)

アプリケーションをインストールします。

(2)インストール画面①

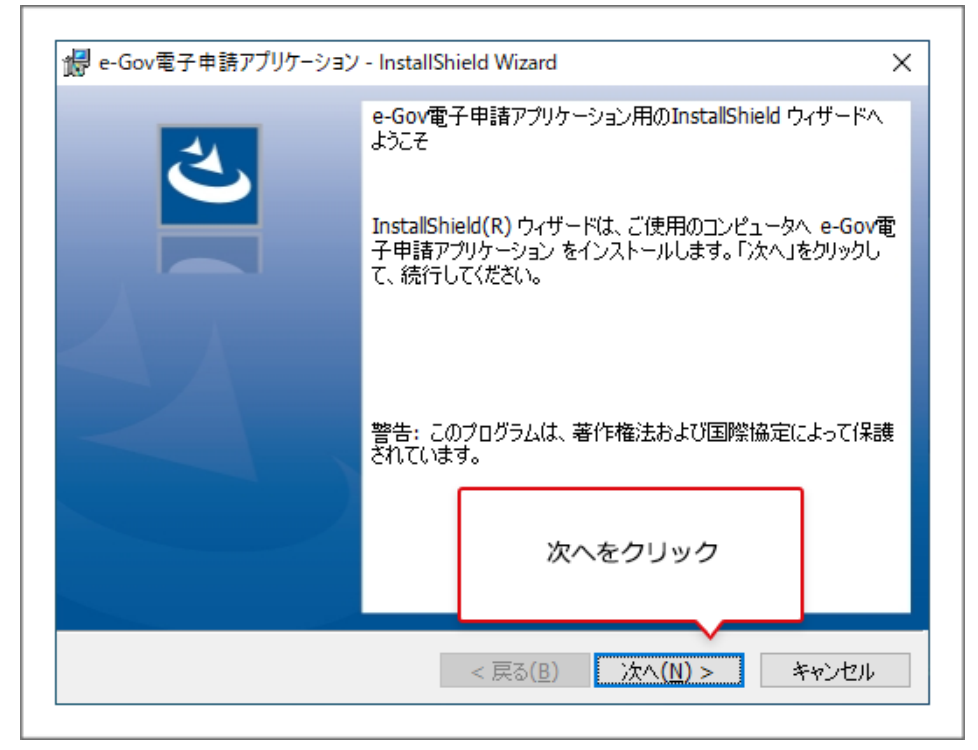

(3)インストール画面②

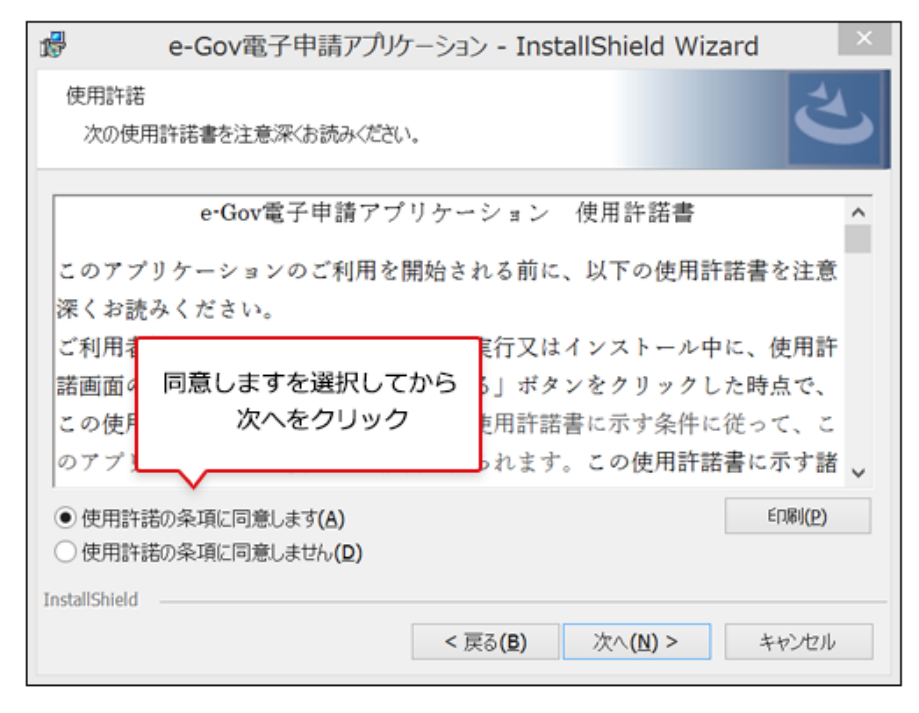

(4) インストール画面3

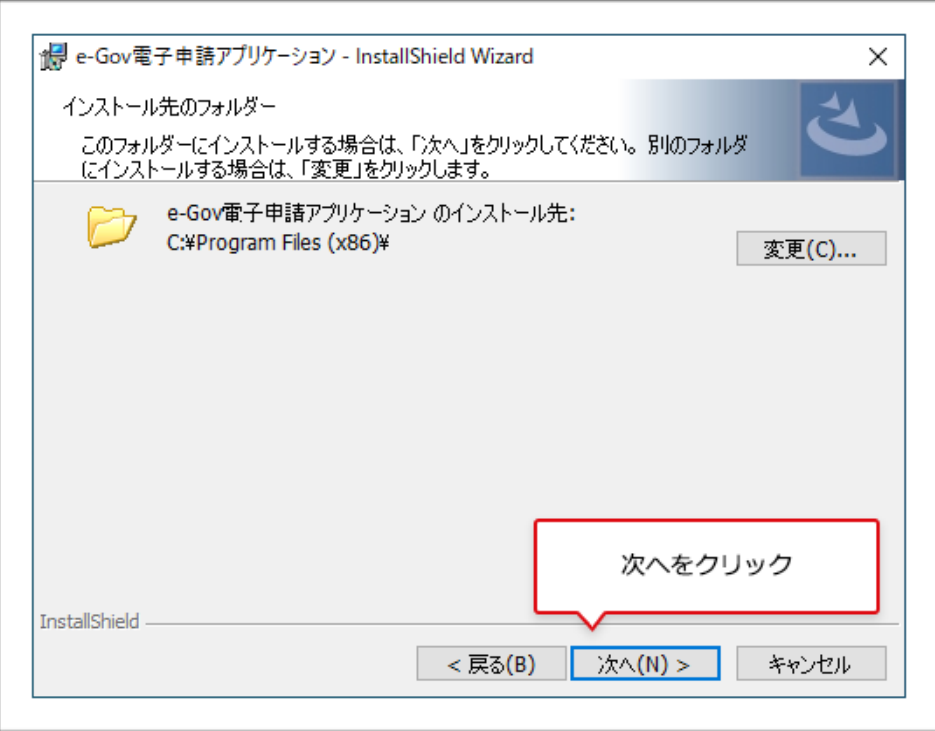

### (5)インストール画面④

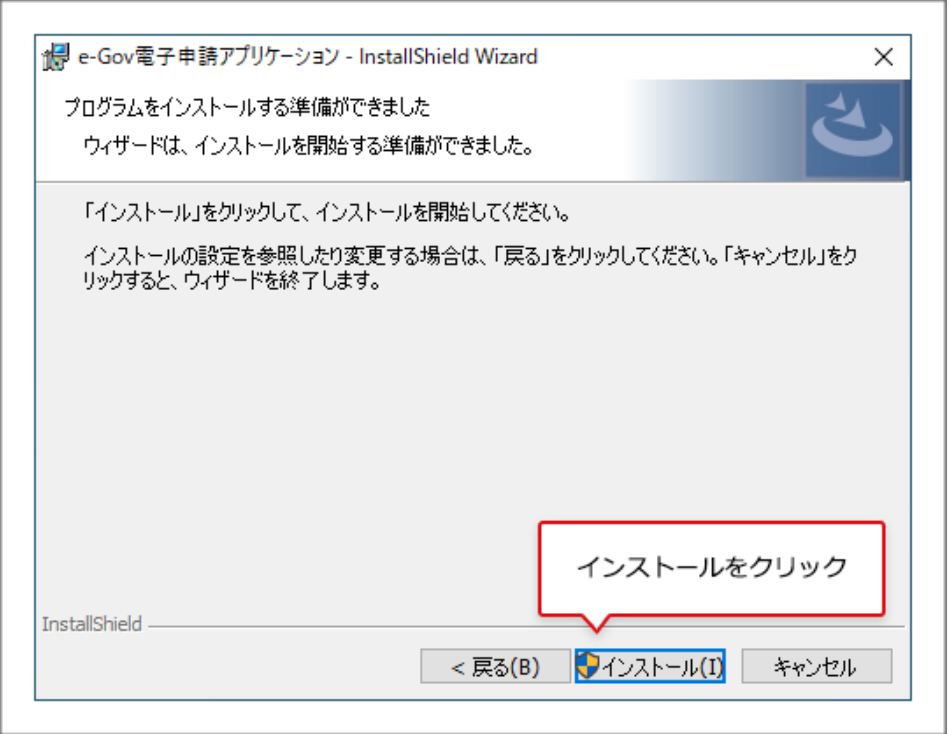

(6)インストール画面⑤

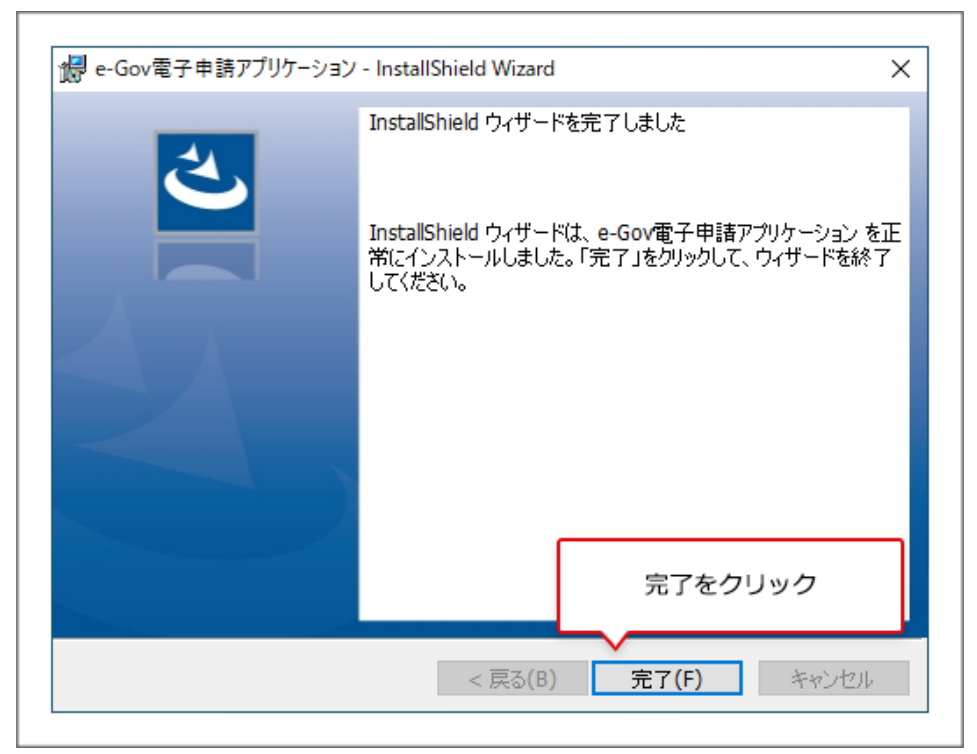

以上で、Windows 版アプリケーションのインストールは終了となります。初回ログインの場 合は、このあと、2 要素認証の設定に進みます。2 要素認証の設定方法についても[、こ](#page-22-0) [のページ下部で](#page-22-0)ご案内しています。

#### **関連リンク**

[利用準備](https://shinsei.e-gov.go.jp/contents/preparation) [電子申請アプリケーションの更新について](https://shinsei.e-gov.go.jp/contents/help/module.html)

# <span id="page-18-0"></span>**2-2.macOS 版でのアプリインストール手順**

アプリケーションをダウンロードします。

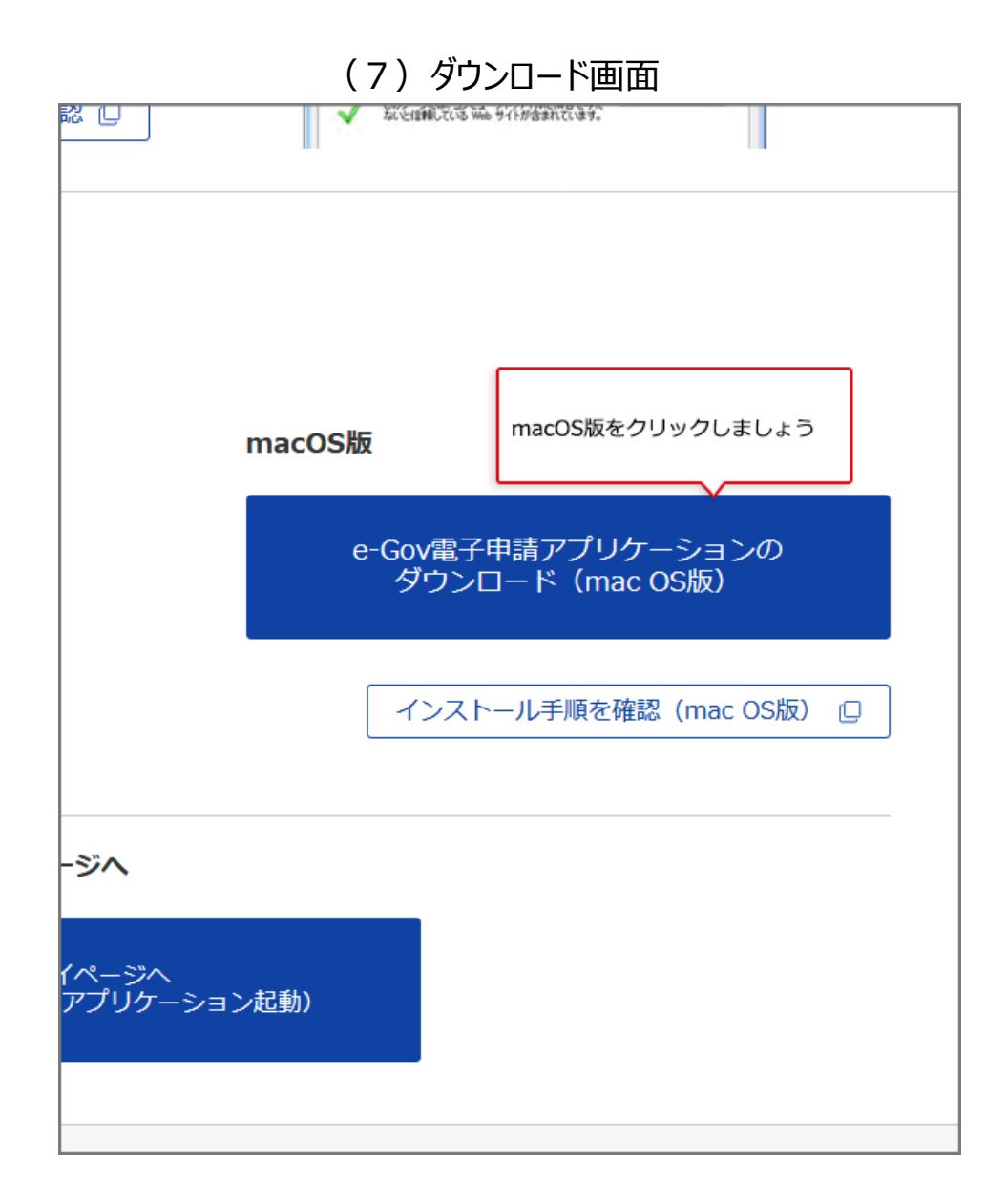

#### **関連リンク**

[利用準備](https://shinsei.e-gov.go.jp/contents/preparation/#egovui-step3)

アプリケーションをインストールします。

#### (8)インストール画面①

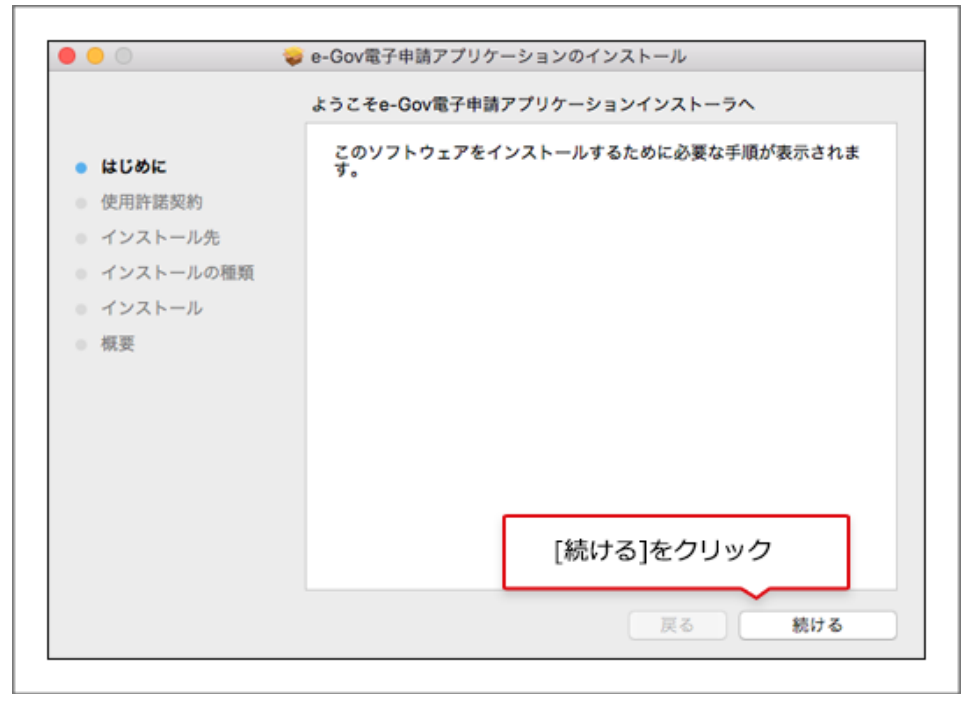

(9)インストール画面②

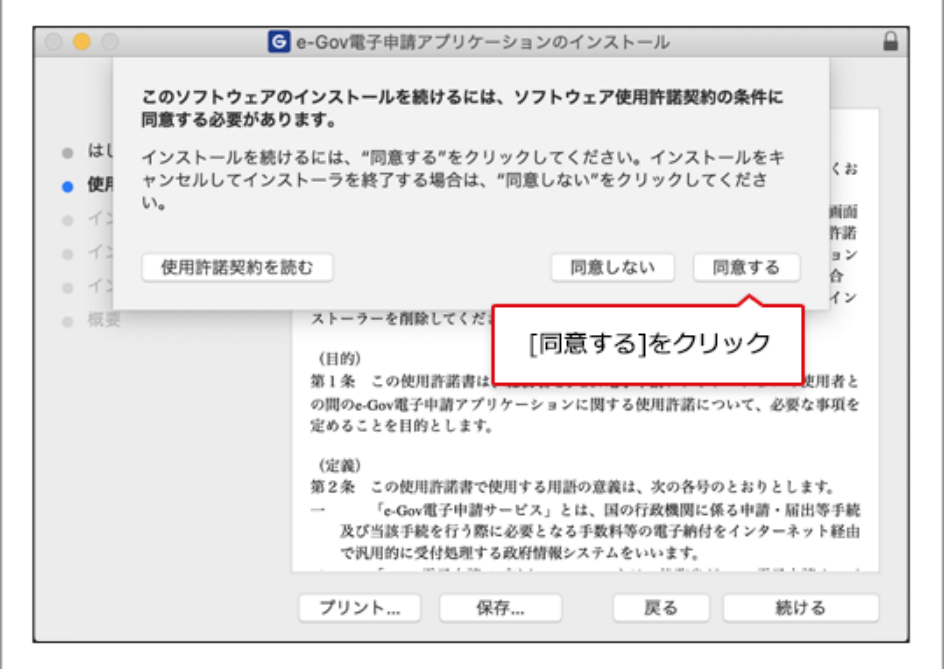

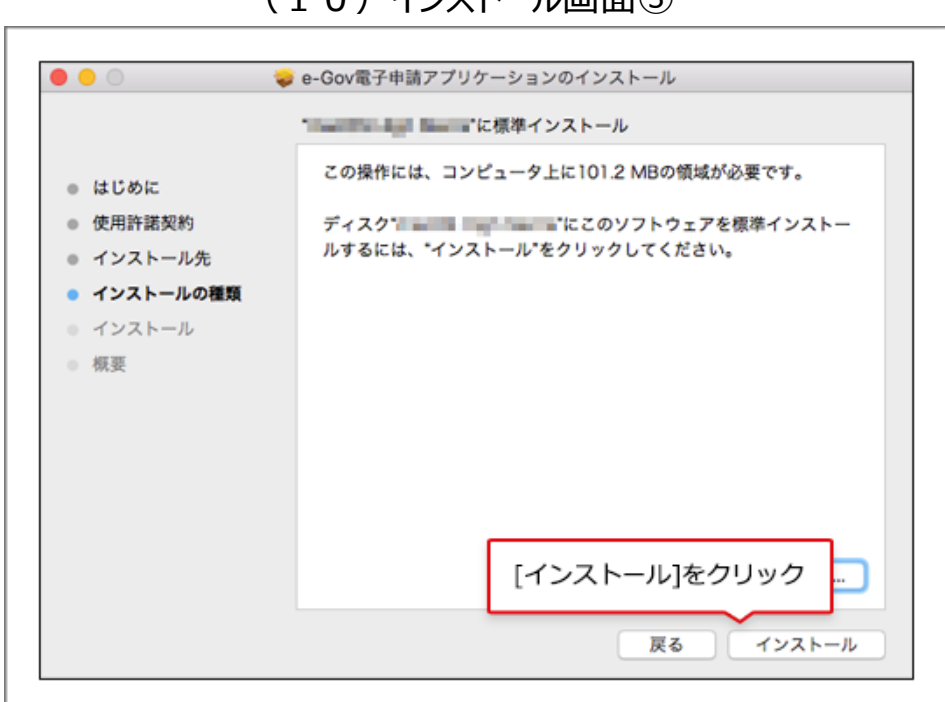

#### (10) インストール画面3

### (11) インストール画面4

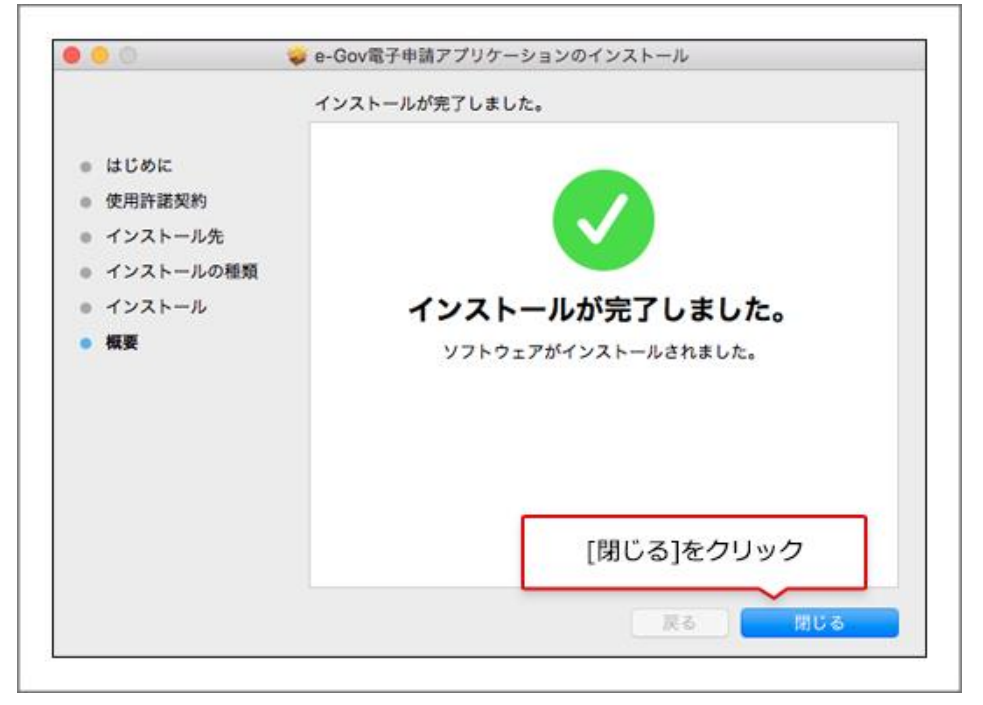

以上で、macOS 版アプリケーションのインストールは終了となります。初回ログインの場合 は、このあと、2 要素認証の設定に進みます。2 要素認証の設定方法についても、このペ ージ下部でご案内しています。

#### **関連リンク**

[利用準備](https://shinsei.e-gov.go.jp/contents/preparation)

[電子申請アプリケーションの更新について](https://shinsei.e-gov.go.jp/contents/help/module.html)

# <span id="page-22-0"></span>**2-3.2 要素認証・追加認証の設定**

#### <span id="page-22-1"></span>**2-3-1.2 要素認証・追加認証とは?**

e-Gov アカウントを利用する際には、先ほど登録したアカウント(メールアドレス・パスワー ド)での認証に加えて、2 要素認証または追加認証が必要となります。

このうち、スマートフォン等のデバイスをお持ちの方は、2 要素認証の利用が推奨されま す。

G ビズ ID や Microsoft アカウントを利用される方は以下でご案内する 2 要素認証・追 加認証の設定は不要です。

それぞれの認証サービスが提供する 2 要素認証等の設定方法をご確認ください。

#### G [ビズ](https://gbiz-id.go.jp/top/app/app.html) ID

[Microsoft](https://support.microsoft.com/ja-jp/account-billing/microsoft-%E3%82%A2%E3%82%AB%E3%82%A6%E3%83%B3%E3%83%88%E3%81%A7-2-%E6%AE%B5%E9%9A%8E%E8%AA%8D%E8%A8%BC%E3%82%92%E4%BD%BF%E7%94%A8%E3%81%99%E3%82%8B%E6%96%B9%E6%B3%95-c7910146-672f-01e9-50a0-93b4585e7eb4) アカウント

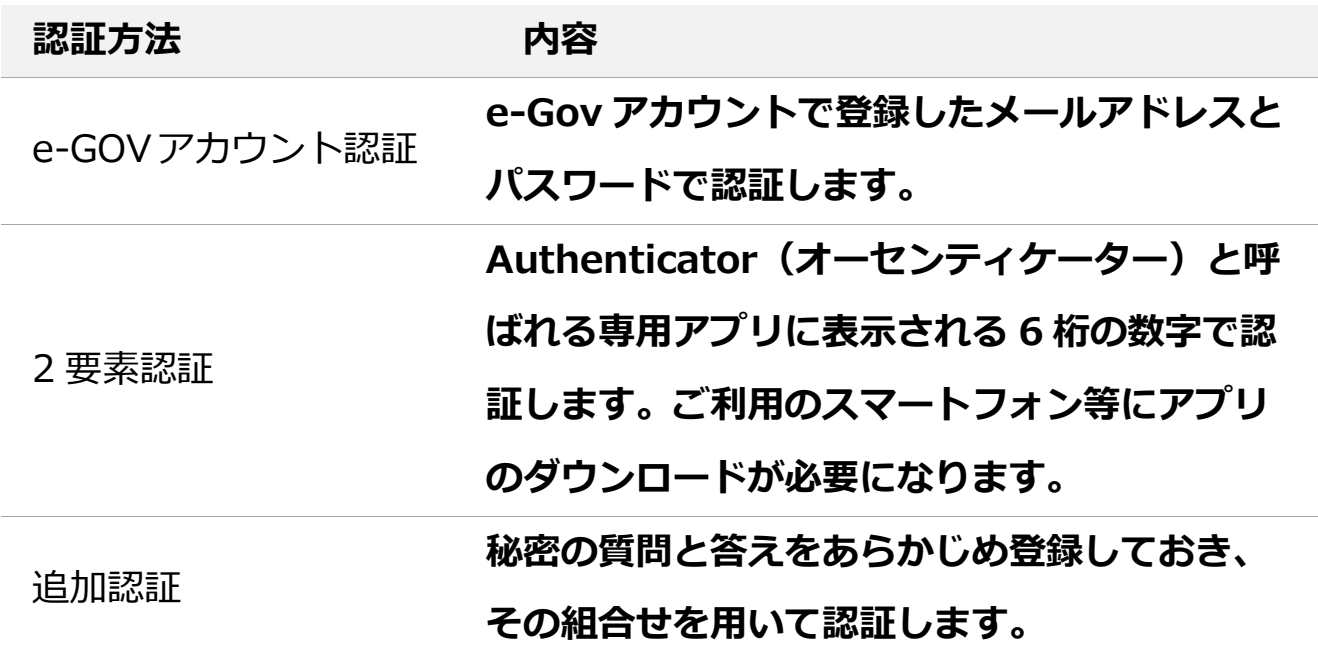

初回ログイン時には 2 要素認証・追加認証の設定が必要です。

以下の手順にしたがって、設定していきましょう。

# <span id="page-23-0"></span>**2-3-2.2 要素認証をご利用の場合**

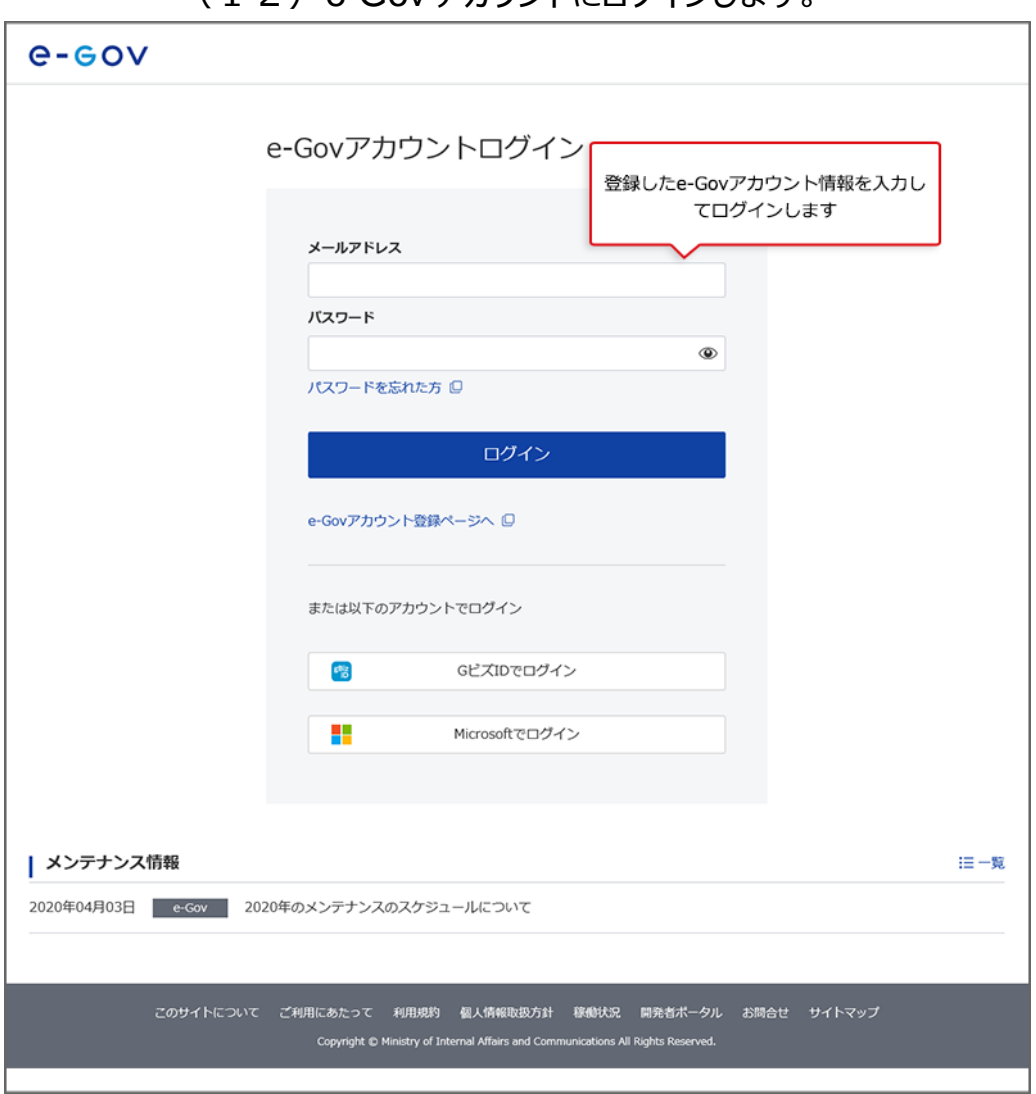

 $(1, 2)$  e-Gov アカウントにログインします。

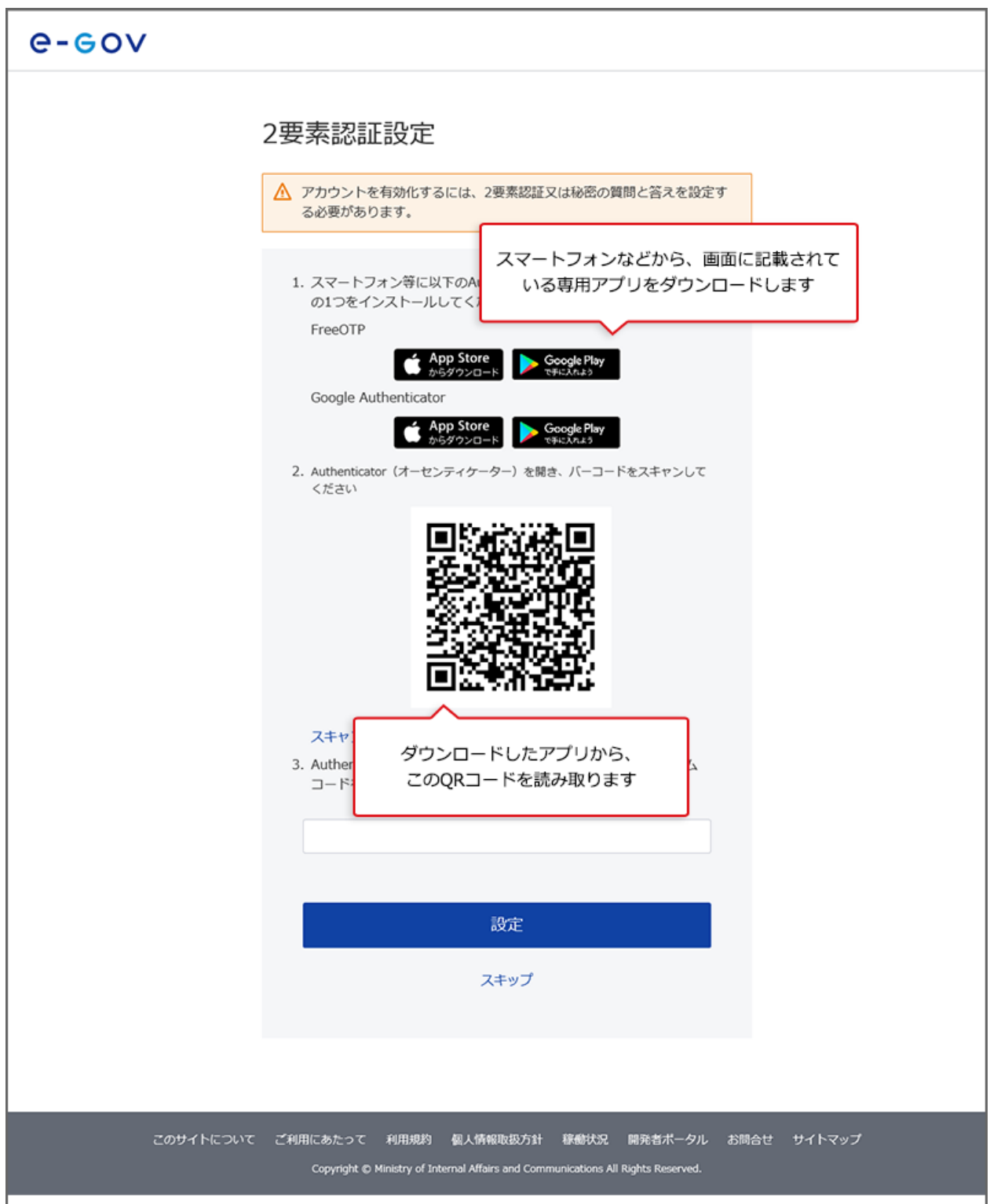

(13)2 要素認証設定に必要な専用アプリをダウンロードし、設定を行います。

# <span id="page-25-0"></span>**2-3-3.freeOTP を利用する場合**

(14) freeOTP の操作画面①

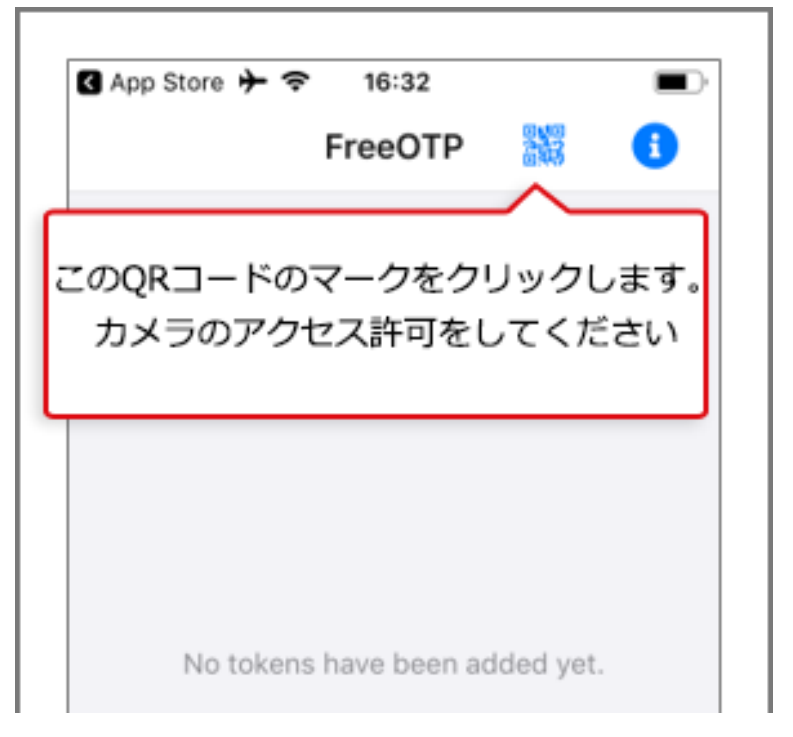

### (15) freeOTP の操作画面②

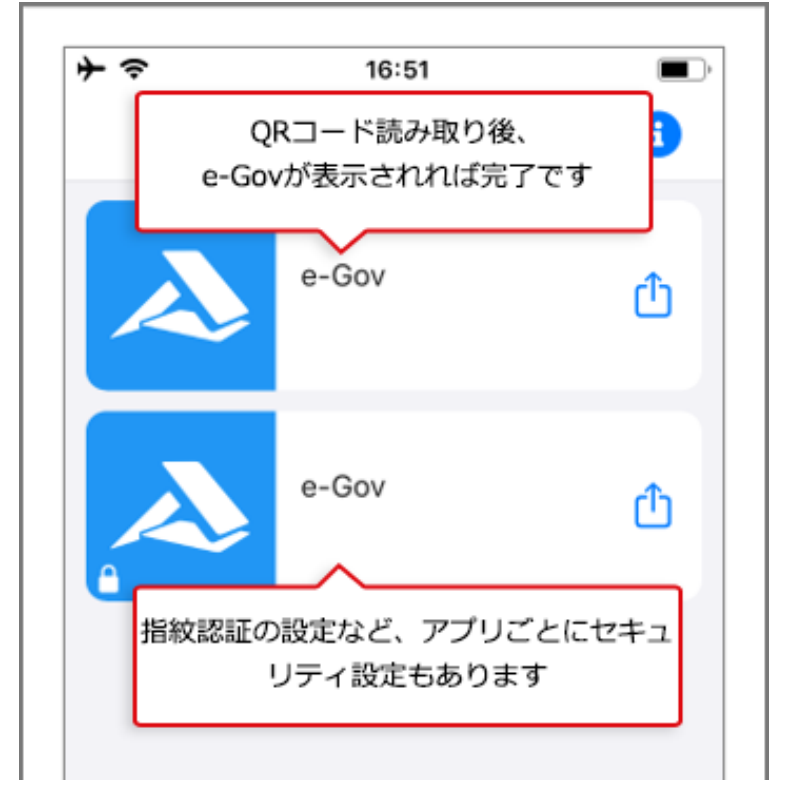

# <span id="page-26-0"></span>**2-3-4.Google Authenticator を利用する場合**

(16) Google Authenticator の設定画面①

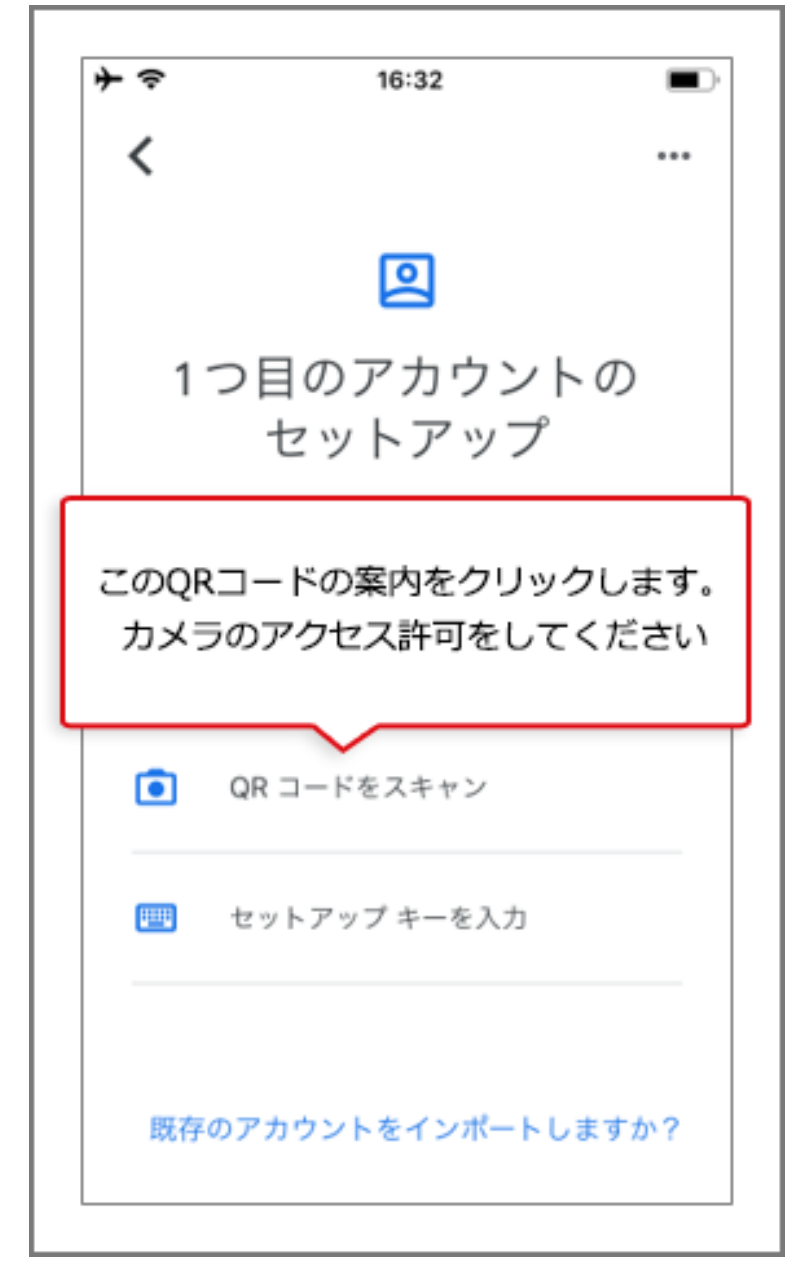

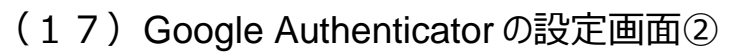

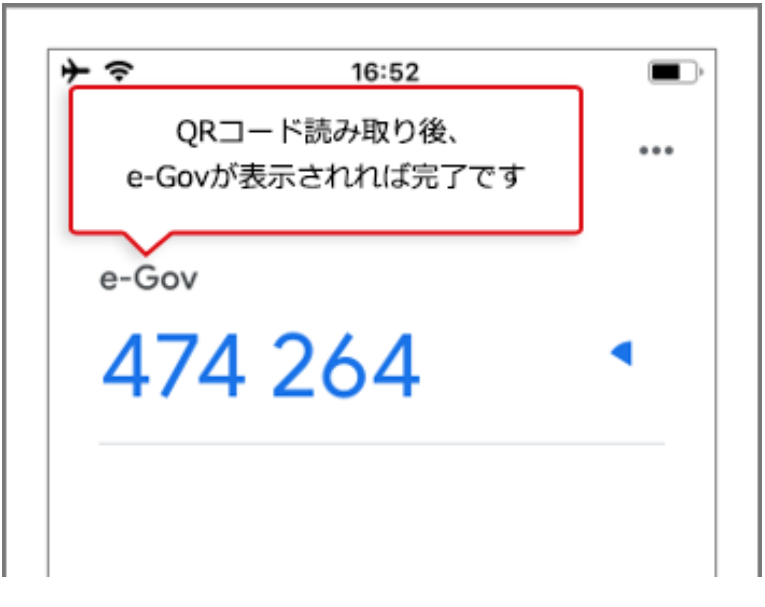

### (18)専用アプリに表示される 6 桁の数字について

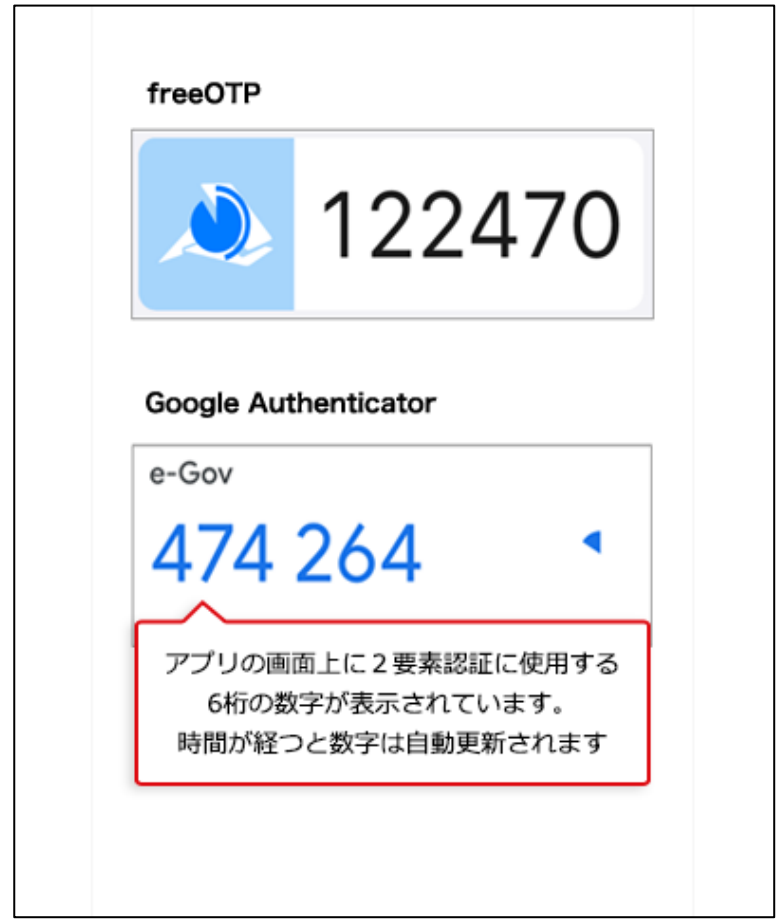

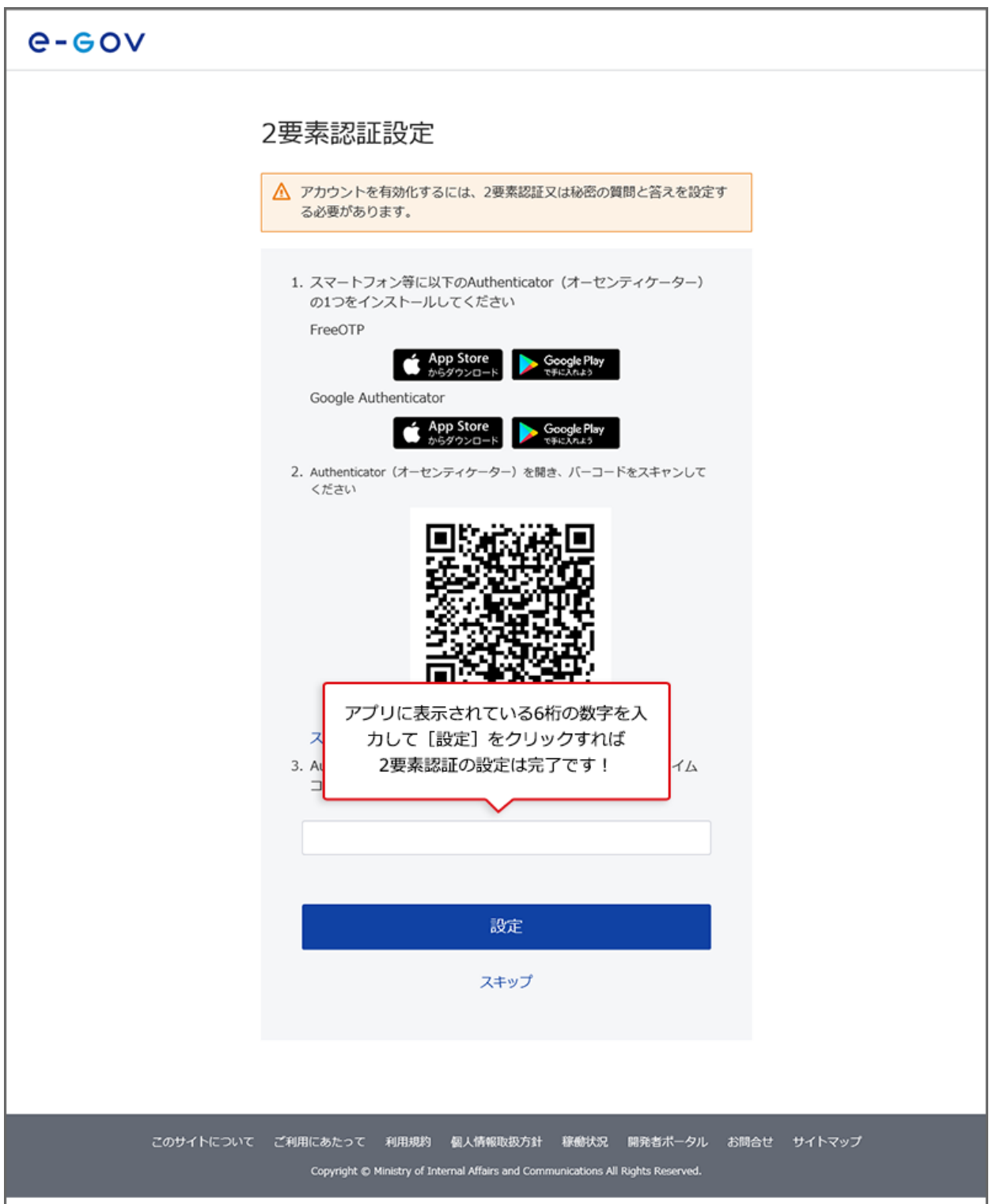

(19)専用アプリに表示された 6 桁の数字の入力を行います。

認証後、マイページにログインできたらすべての設定が完了となります。

これ以降、e-Gov アカウントでログインする際は、2 要素認証画面が表示されますので、 アプリに表示されている 6 桁の数字を入力してください。

(20)ワンタイムコード (専用アプリに表示される 6 桁の数字)の入力

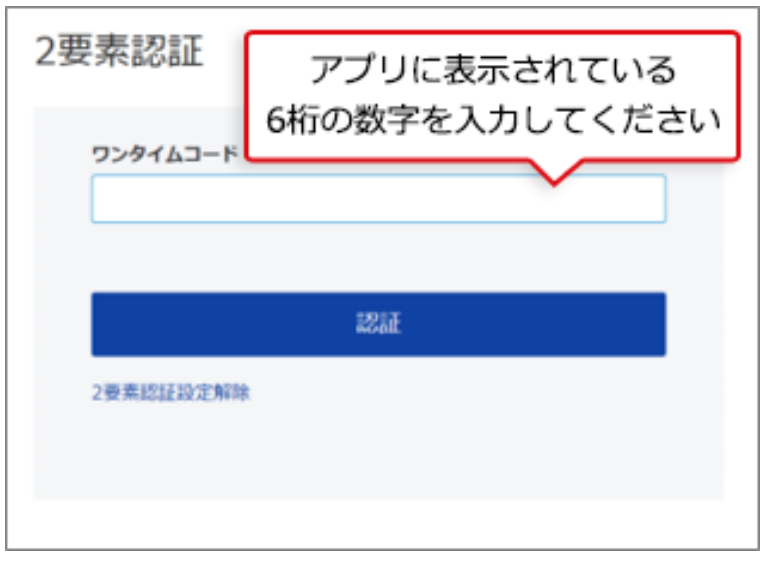

# <span id="page-30-0"></span>**2-3-5.追加認証をご利用の場合**

(21)専用アプリの利用が難しい方は、追加認証をご利用ください。

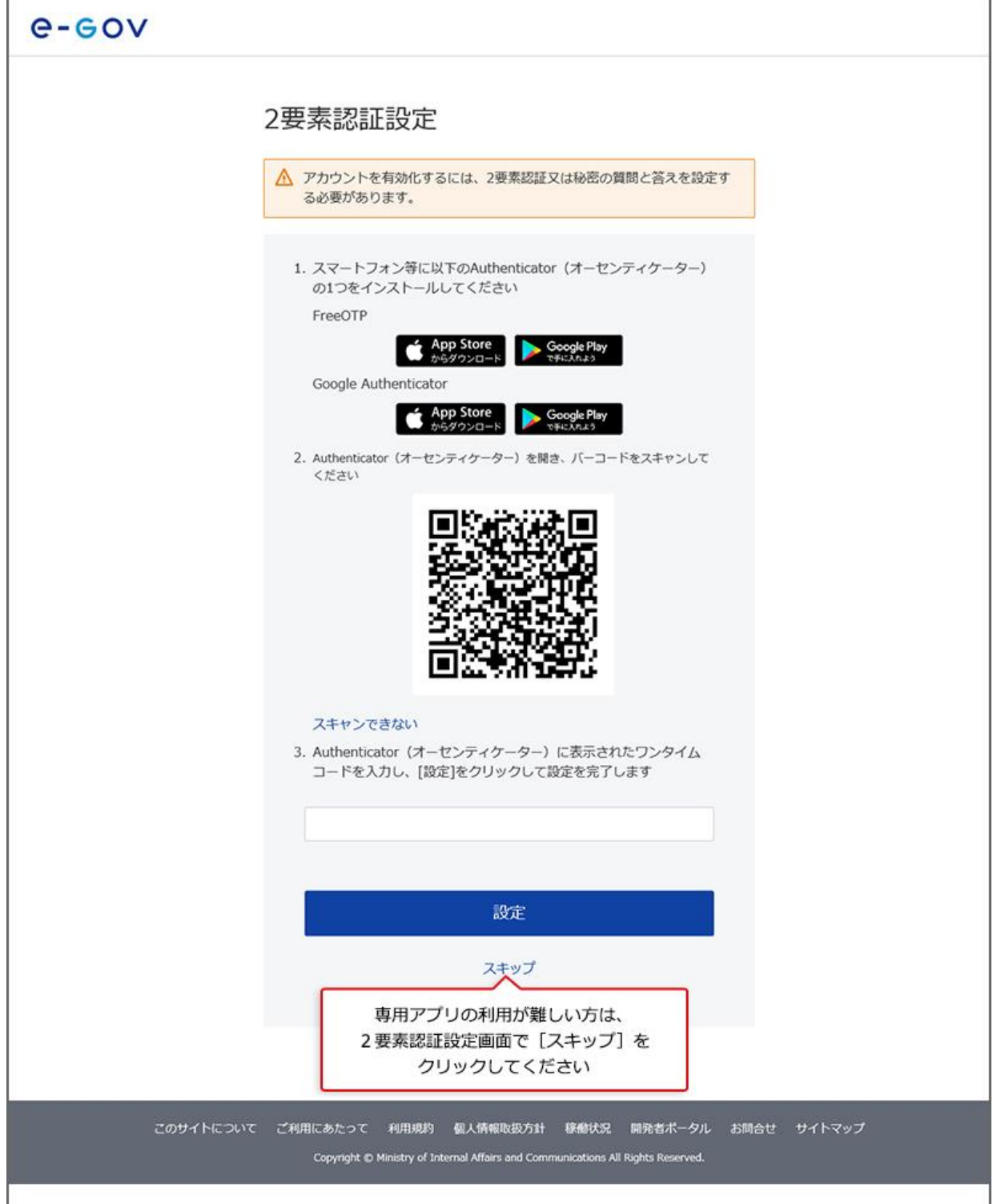

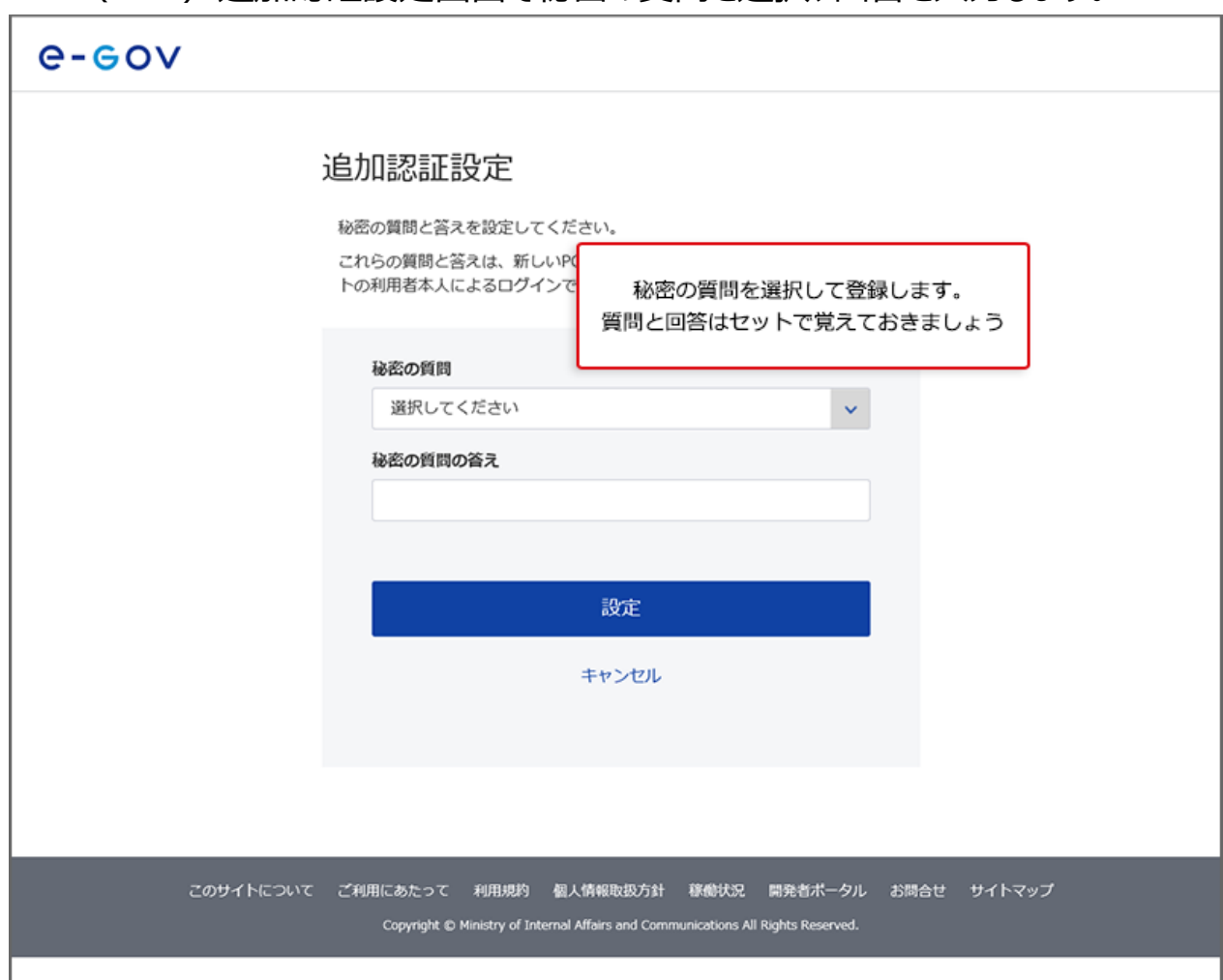

(22)追加認証設定画面で秘密の質問を選択、回答を入力します。

設定後、マイページにログインできたらすべての設定が完了となります。 これ以降、e-Gov アカウントでログインする際は、追加認証画面が表示されますので、今 回登録した質問と回答を選択・入力してください。

# **(注意)e-Gov 電子申請アプリケーションは更新される場合がありま す**

### <span id="page-32-0"></span>**2-3-6.アプリケーションのアップデートとは?**

e-Gov 電子申請アプリケーションは、利便性向上を目的とした機能改善や、セキュリティ の維持・向上を図るため、アップデートを行う場合があります。

アップデートを行わないと、e-Gov 電子申請をご利用いただくことができませんので、画面 の表示にしたがって、アップデートを行って下さい。

#### (23)e-Gov 電子申請アプリケーションのアップデートに関するメッセージ表示

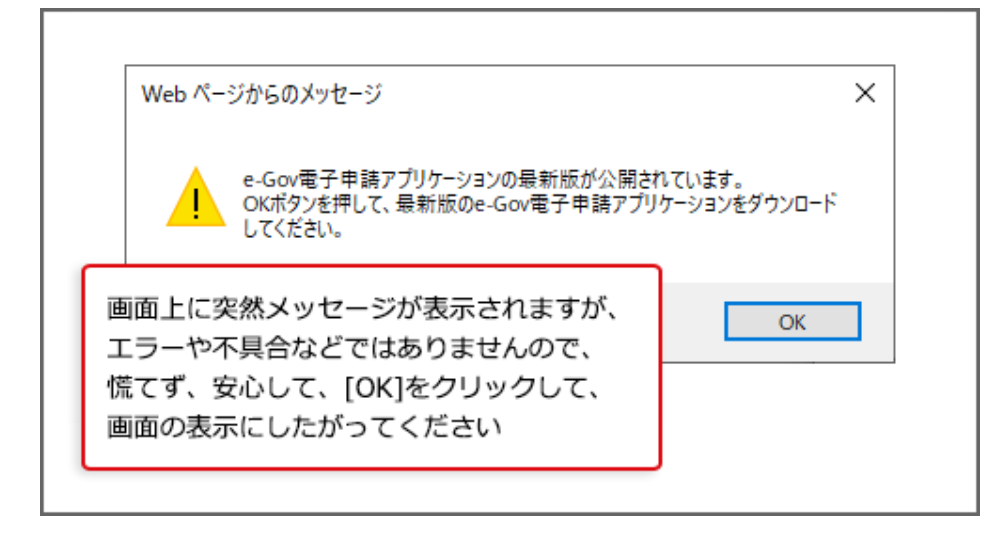

#### **関連リンク**

e-Gov [電子申請アプリケーションの更新について](https://shinsei.e-gov.go.jp/contents/help/module.html)

準備ができたらマイページへ [マイページの使い方](https://shinsei.e-gov.go.jp/contents/preparation/beginner/mypage.html)

# <span id="page-33-0"></span>**よくある質問**

### **Q1:電子申請アプリケーションのインストールは、初めて e-Gov 電子申請を利用する場 合の一回のみ、インストールすればよいですか?**

A1:e-Gov 電子申請アプリケーションは、利便性向上を目的とした機能改善や、セキュリテ ィの維持・向上を図るため、アップデートを行う場合があります。アップデートを行わないと、e-Gov 電子申請をご利用いただくことができませんので、画面の表示にしたがって、再度インス トールを行って下さい。

#### **Q2:2 要素認証とは何ですか?**

A2:e-Gov アカウント(メールアドレス・パスワード)での認証に加え、普段お使いのスマホな どでも認証を行います。この認証方法には、スマートフォン等で専用アプリのダウンロードが必 要になります。

#### **Q3:2 要素認証は面倒なのですが、2 要素認証を解除することはできますか?**

A3:e-Gov アカウントをご利用いただく場合には、2 要素認証または追加認証のどちらかの 設定が必要になります。そのため、2 要素認証をご利用されない場合でも、追加認証の設 定は必要となります。

なお、スマートフォン等にインストールした Authenticator(オーセンティケーター)を機種変 更等で利用できなくなり、ワンタイムコードを確認できなくなった場合に Authenticator を再 設定できるようにするために、2 要素認証の設定解除機能をご用意しています。 詳細は、2 要素認証設定解除をご確認ください。

#### **Q4:2 種類の Authenticator を利用できるようですが、どちらがおすすめですか?**

A4:どちらを選んでいただいても問題ございません。

既にどちらかのアプリを利用している場合は、追加でアプリをインストールする必要がありませ んので、インストール済みのアプリを利用して e-Gov を追加設定することをお勧めします。 追加設定の方法については、本ページでご紹介した手順で登録が可能です。

#### **Q5:Authenticator で表示される 6 桁の数字を入力しても先に進みません。**

A5:Authenticator に表示される 6 桁の数字は、一定時間 (30 秒) ごとに変更されま す。

この時間制限中にログイン画面で 6 桁の数字を入力しないとエラーとなりますので、エラーと なった場合は再度 Authenticator に表示される 6 桁の数字を入力してください。

# <span id="page-35-0"></span>**3.マイページの使い方**

e-Gov 電子申請のマイページの使い方をご案内します。

# **3-1.マイページをご紹介します**

## <span id="page-35-1"></span>**3-1-1.マイページの見方**

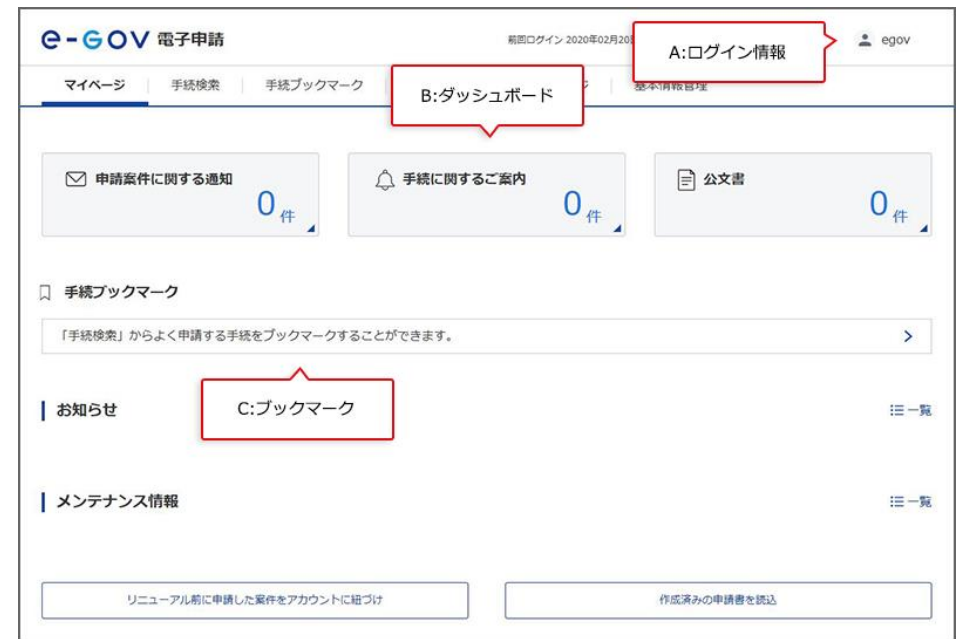

A:ログイン情報 ログイン情報が表示されます。クリックすると e-Gov アカウントや利用者設 定メニューを表示できます。

B:ダッシュボード 未読のメッセージ件数等が表示されます。申請案件や行政手続に関する 案内通知が届きます。

C:ブックマーク ブックマークした行政手続が表示されます。よく利用する行政手続を 10 件 まで記憶させておくことができます。

## <span id="page-36-0"></span>**3-1-2.電子申請を始める**

マイページにログインできたら、「手続検索」へ進みましょう。 目的の行政手続を見つけることができます。

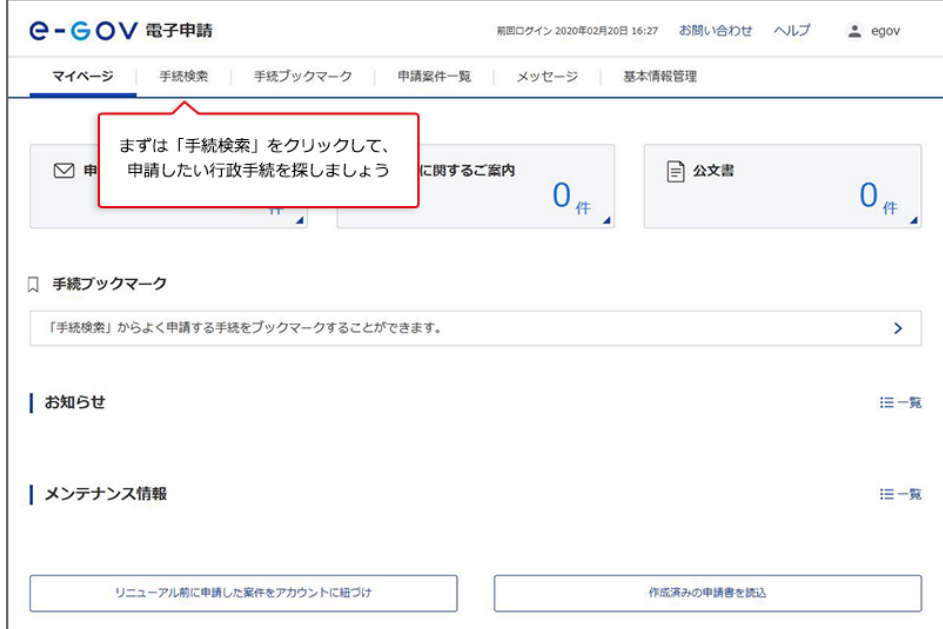

# <span id="page-36-1"></span>**3-1-3.手続検索**

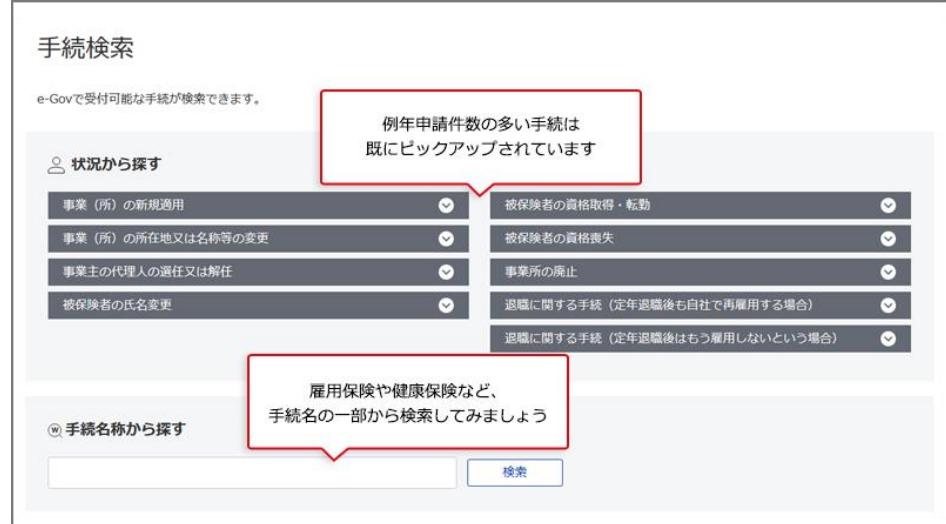

**関連リンク** [電子申請する](https://shinsei.e-gov.go.jp/contents/help/guide/procedure) [利用準備](https://shinsei.e-gov.go.jp/contents/preparation/#egovui-step3)

#### <span id="page-37-0"></span>**3-1-4.手続ブックマーク**  $\Gamma$

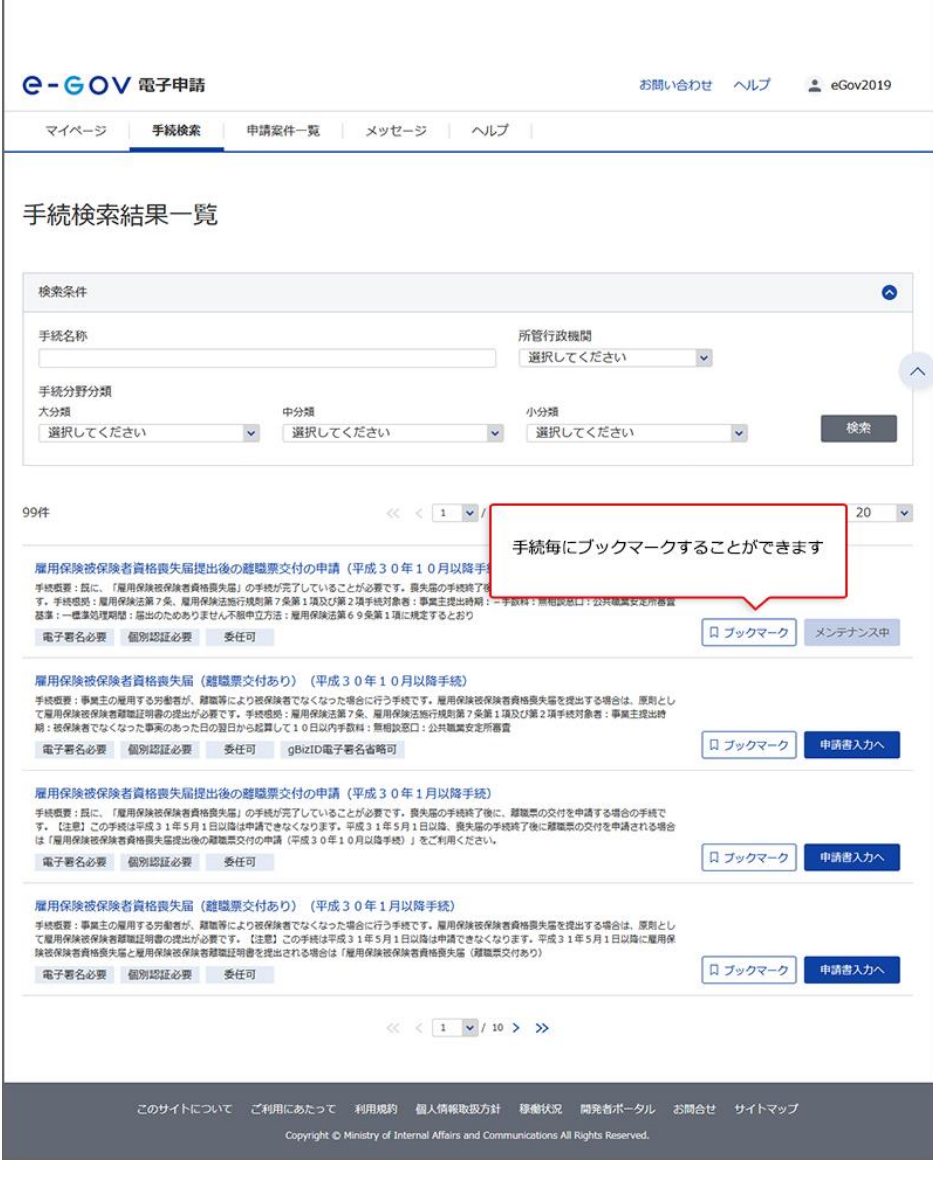

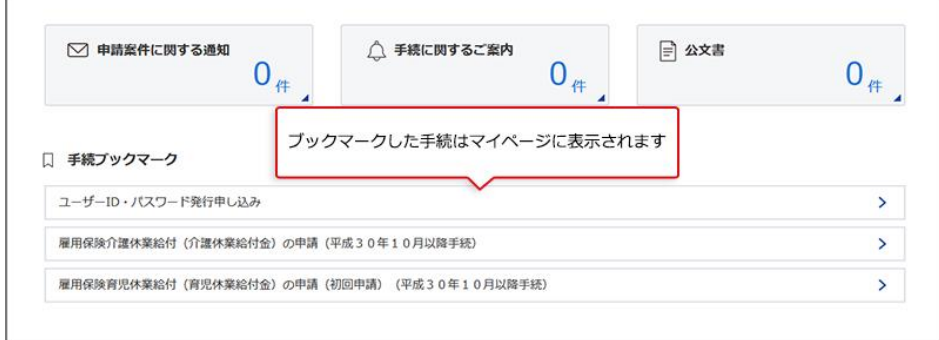

**関連リンク** [手続ブックマークの使い方](https://shinsei.e-gov.go.jp/contents/help/guide/bookmark)

# <span id="page-38-0"></span>**3-1-5.申請案件の一時保存**

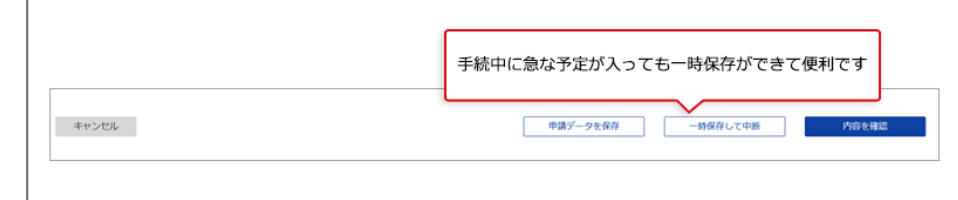

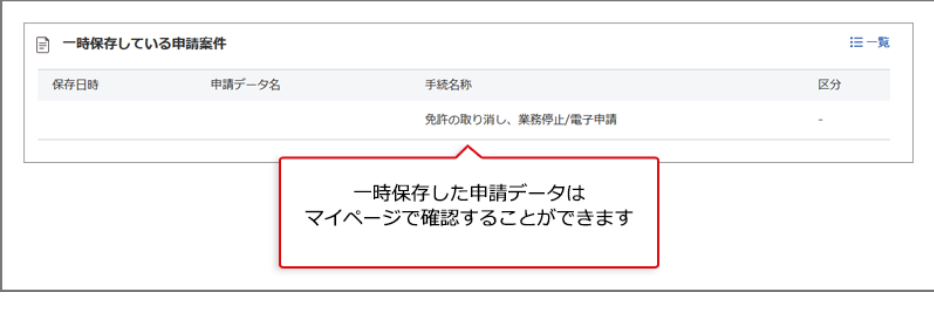

## <span id="page-38-1"></span>**3-1-6.2020 年更改前に申請した案件の引継ぎ**

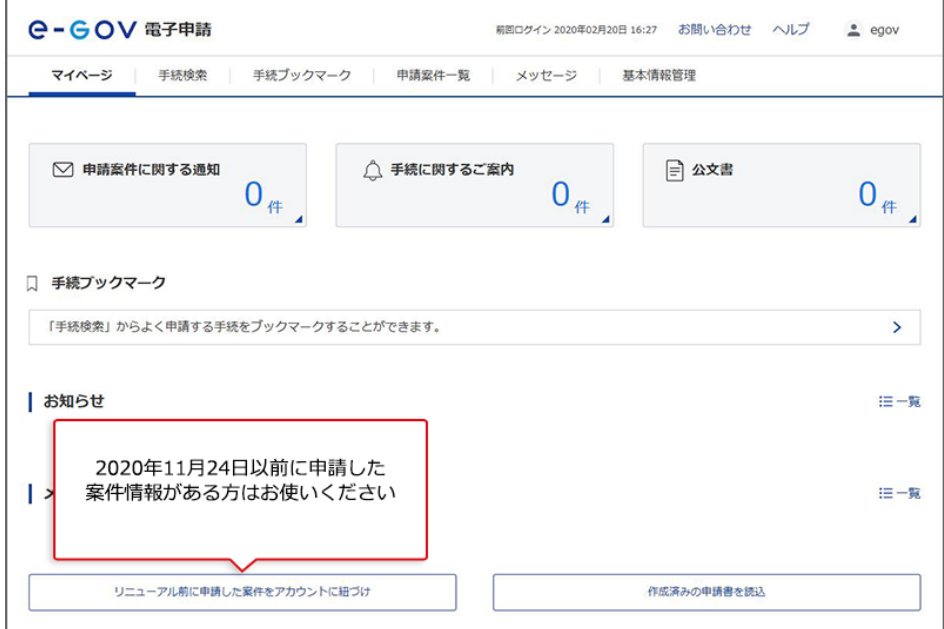

## <span id="page-39-0"></span>**3-1-7.到達番号かパーソナライズ ID で過去案件を紐づけ**

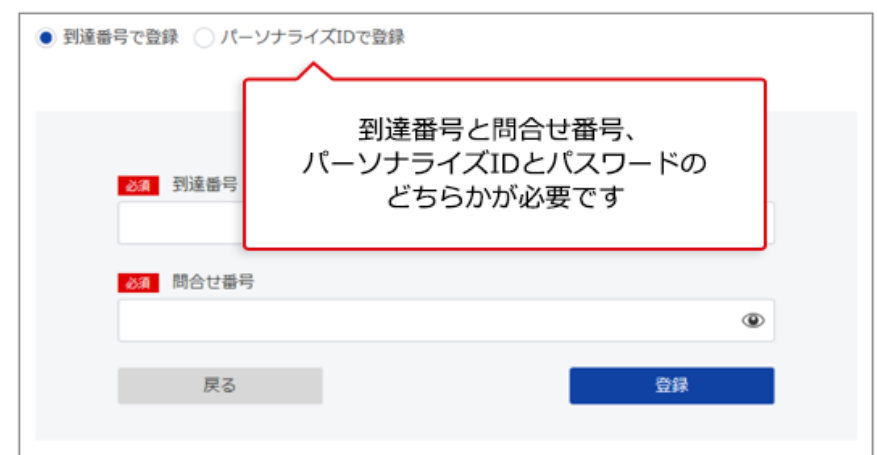

#### 関連リンク [過去の申請案件の紐付け方法](https://shinsei.e-gov.go.jp/contents/help/guide/mypage/past-matter-link.html)

## <span id="page-39-1"></span>**3-1-8.2020 年更改以降で保存した申請手続の再利用**

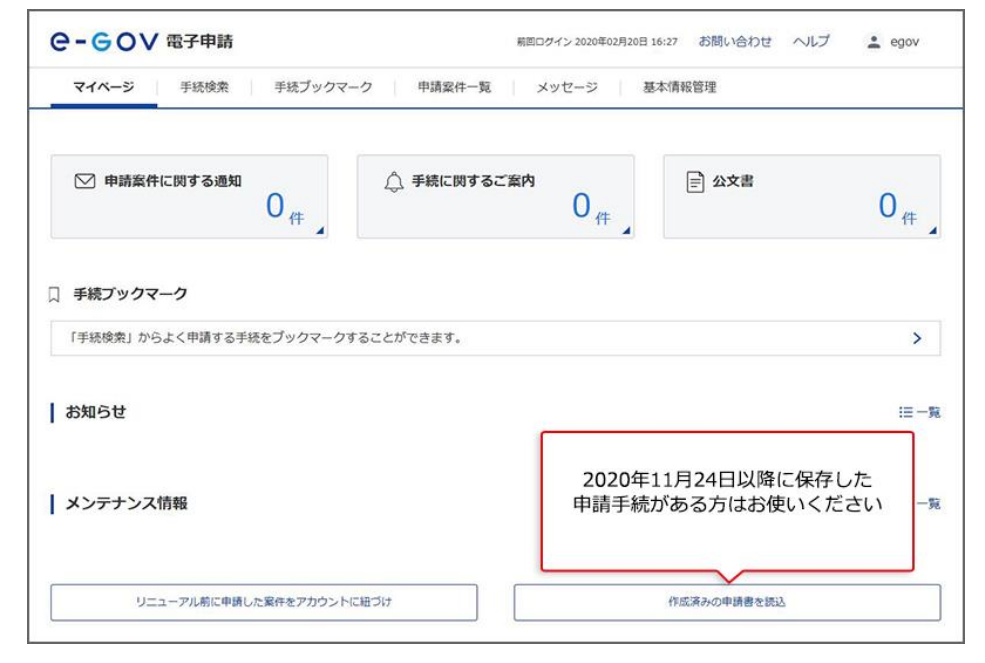

# <span id="page-40-0"></span>**3-1-9.作成済みの申請書を読込**

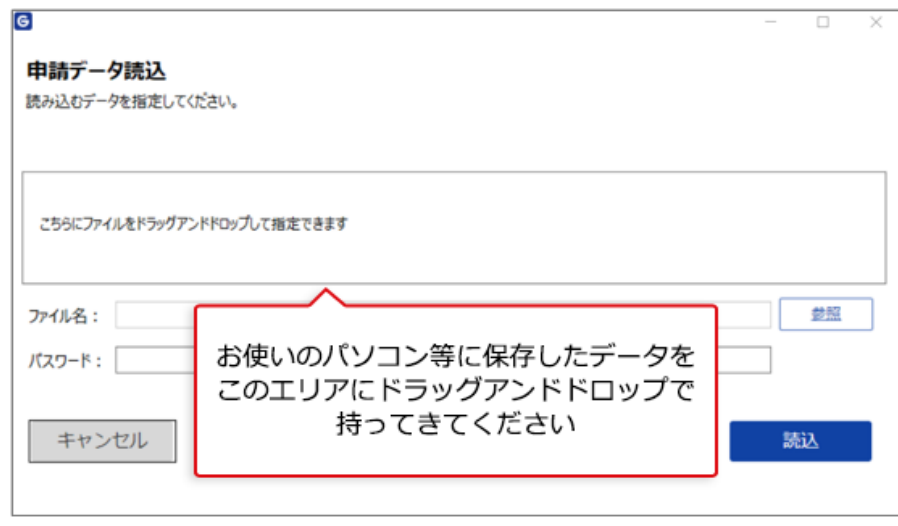

## **それでは、電子申請手続方法も確認していきましょう。**

# <span id="page-41-0"></span>**4.e-Gov での電子申請**

e-Gov 電子申請の操作方法をご案内します。 e-Gov 電子申請は[、マイページか](https://shinsei.e-gov.go.jp/contents/preparation/#egovui-step3)ら行います。

# <span id="page-41-1"></span>**4-1.電子申請手続の操作方法**

# <span id="page-41-2"></span>**4-1-1.申請書入力へ**

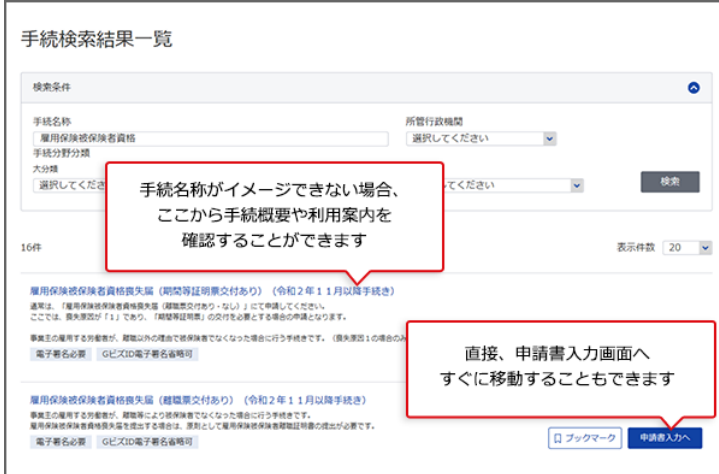

# <span id="page-41-3"></span>**4-1-2.基本情報の設定へ**

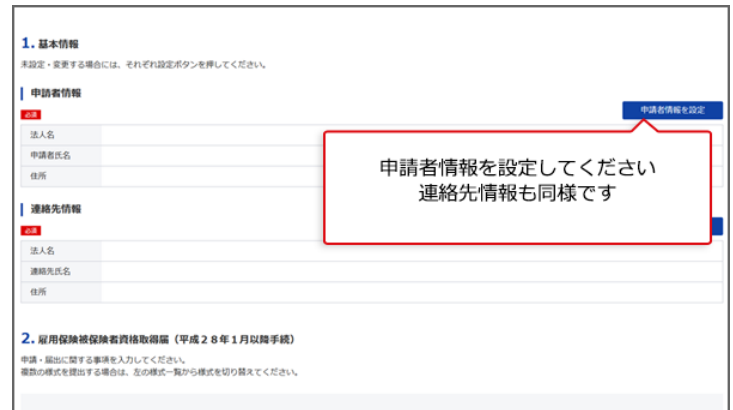

#### **関連リンク**

[申請者情報を設定する](https://shinsei.e-gov.go.jp/contents/help/guide/procedure/applicant-setting.html) [連絡先情報を設定する](https://shinsei.e-gov.go.jp/contents/help/guide/procedure/contact-setting.html)

# <span id="page-42-0"></span>**4-1-3.申請様式の確認と入力**

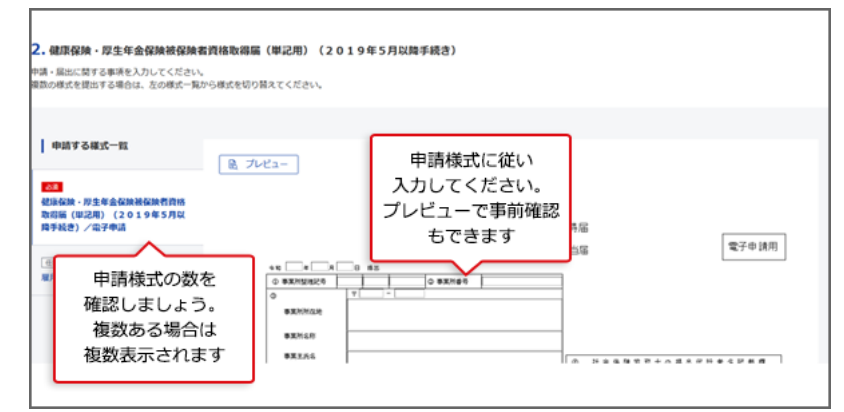

## <span id="page-42-1"></span>**4-1-4.添付書類と提出先選択**

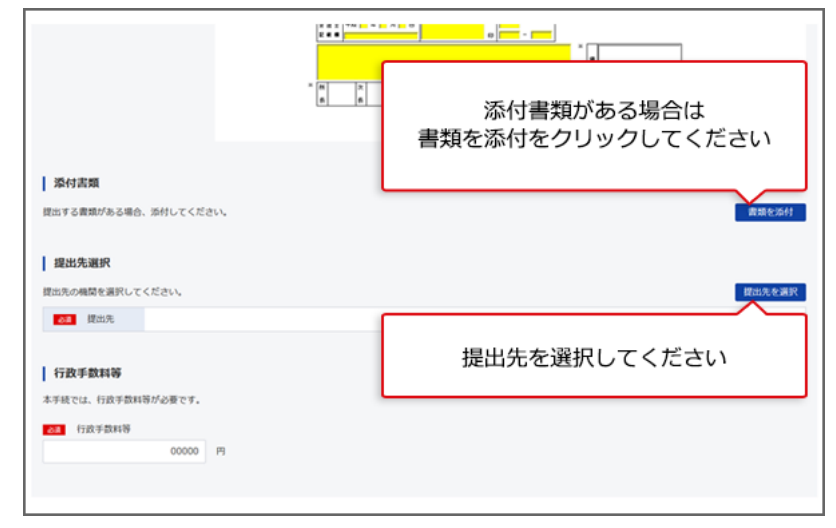

#### **関連リンク**

[提出先を選択する](https://shinsei.e-gov.go.jp/contents/help/guide/procedure/select.html)

## <span id="page-43-0"></span>**4-1-5.その他の機能**

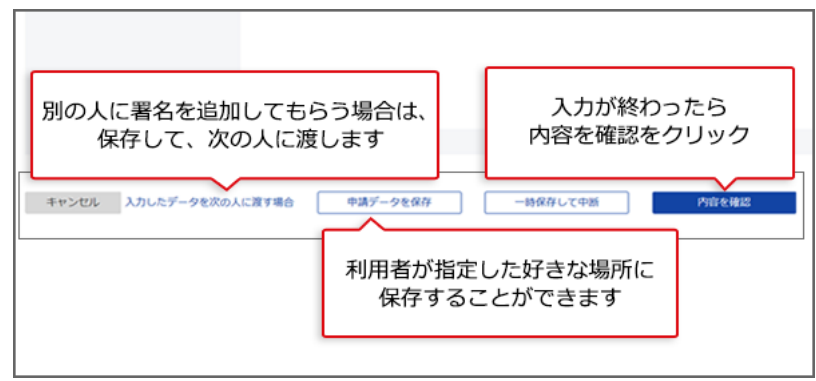

「申請データを保存」で保存したデータは、後で再利用することができます。再利用をする方 法は、「3.[マイページの使い方」](#page-35-0)の「2020 [年更改以降で保存した申請手続の再利用」](#page-39-1)をご 確認ください。

#### **関連リンク**

[入力したデータを次の人に渡す](https://shinsei.e-gov.go.jp/contents/help/guide/procedure/pass-data.html) [一時保存して中断する](https://shinsei.e-gov.go.jp/contents/help/guide/procedure/interruption.html)

<span id="page-44-0"></span>**4-1-6.個別認証が必要な手続**

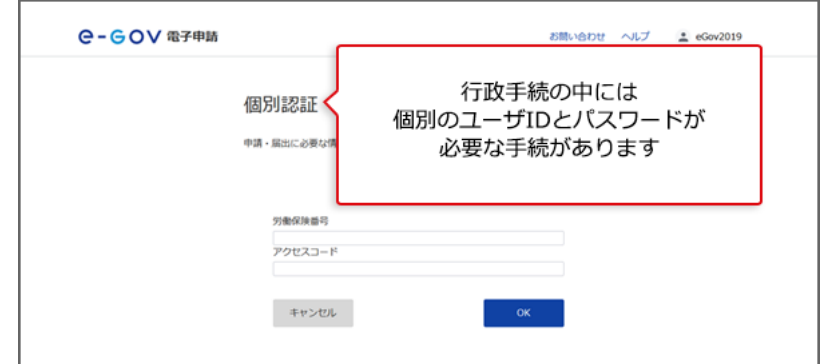

<span id="page-44-1"></span>**4-1-7.電子署名が必要な手続**

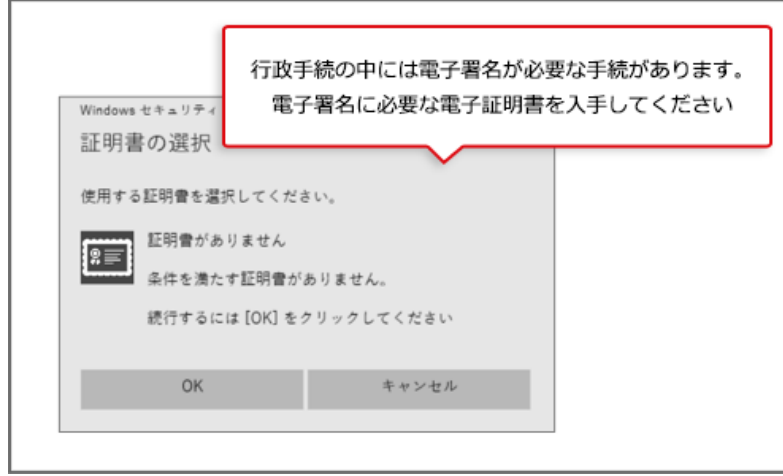

電子署名が必要な手続については、手続検索結果表示画面の各手続のところに、「電子 署名必要」とのマークが付いています。

#### **関連リンク**

[認証局のご案内](https://shinsei.e-gov.go.jp/contents/preparation/certificate/certification-authority.html)

## <span id="page-45-0"></span>**4-1-8.申請状況の確認方法**

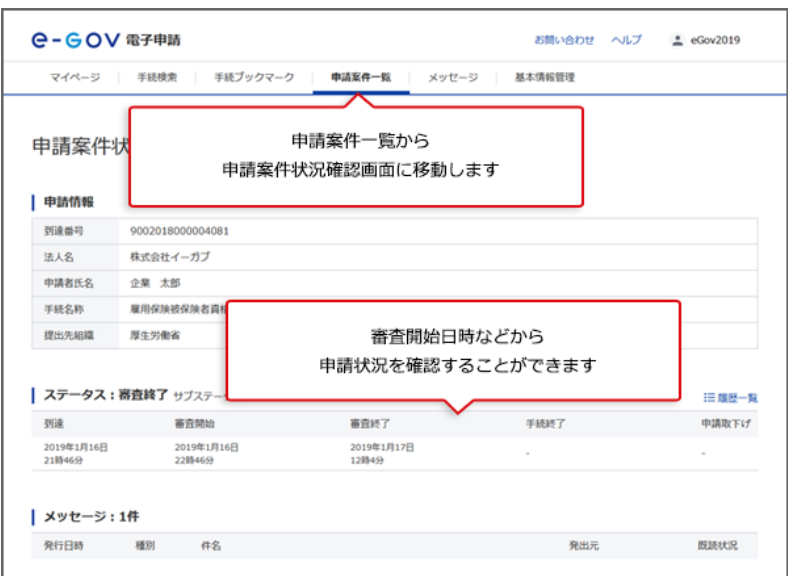

#### **関連リンク**

[申請等の処理状況を確認する](https://shinsei.e-gov.go.jp/contents/help/guide/confirm)

### <span id="page-46-0"></span>**4-1-9.申請状況の確認方法(メールでの通知)**

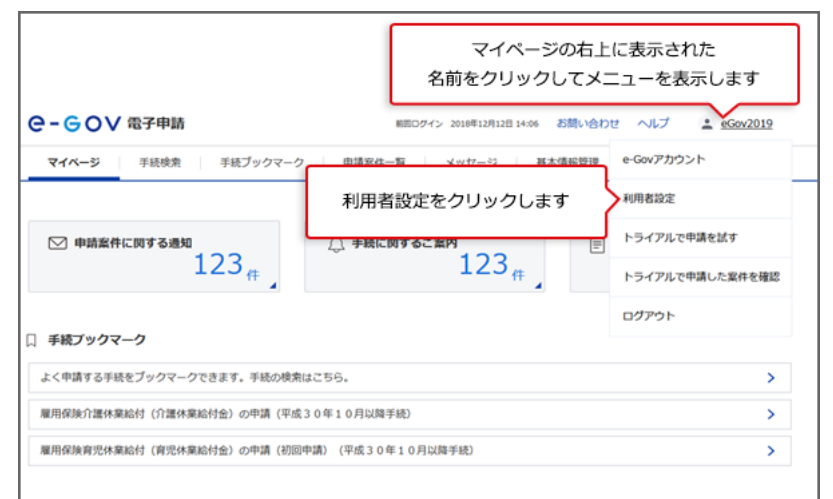

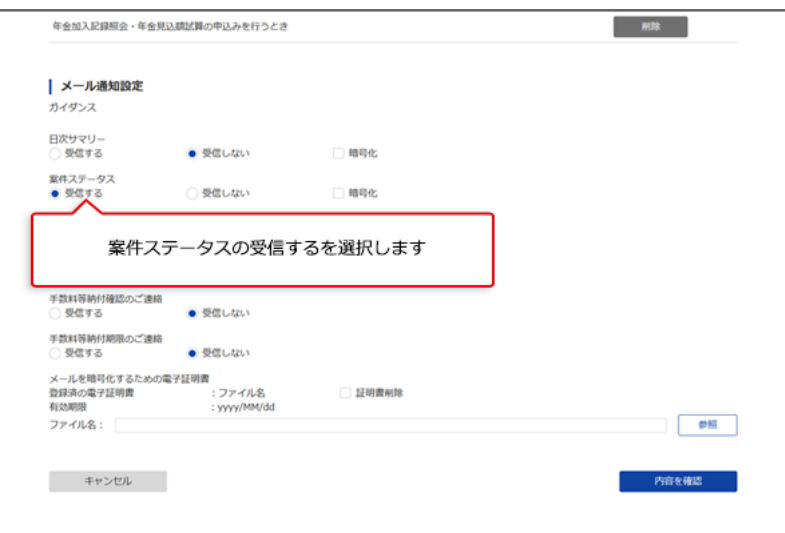

申請等を行った手続のステータス(提出先機関での処理状況等)について、メールでの通 知を御希望の場合は、「案件ステータス」を「受信する」に変更してください(初期設定で は、「受信しない」になっています。)。

#### **関連リンク**

[申請等の処理状況を確認する](https://shinsei.e-gov.go.jp/contents/help/guide/confirm)

# <span id="page-47-0"></span>**4-1-10.公文書のダウンロード**

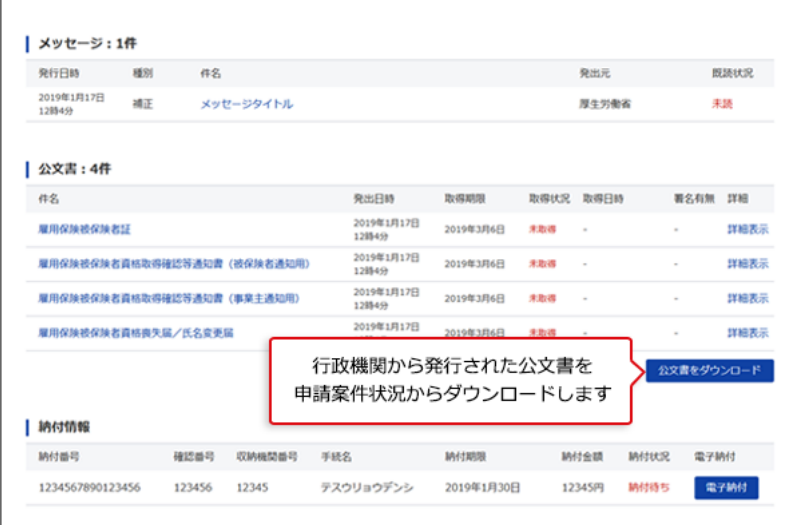

#### **関連リンク**

[申請等の処理状況を確認する](https://shinsei.e-gov.go.jp/contents/help/guide/confirm)

## <span id="page-48-0"></span>**4-1-11.電子納付**

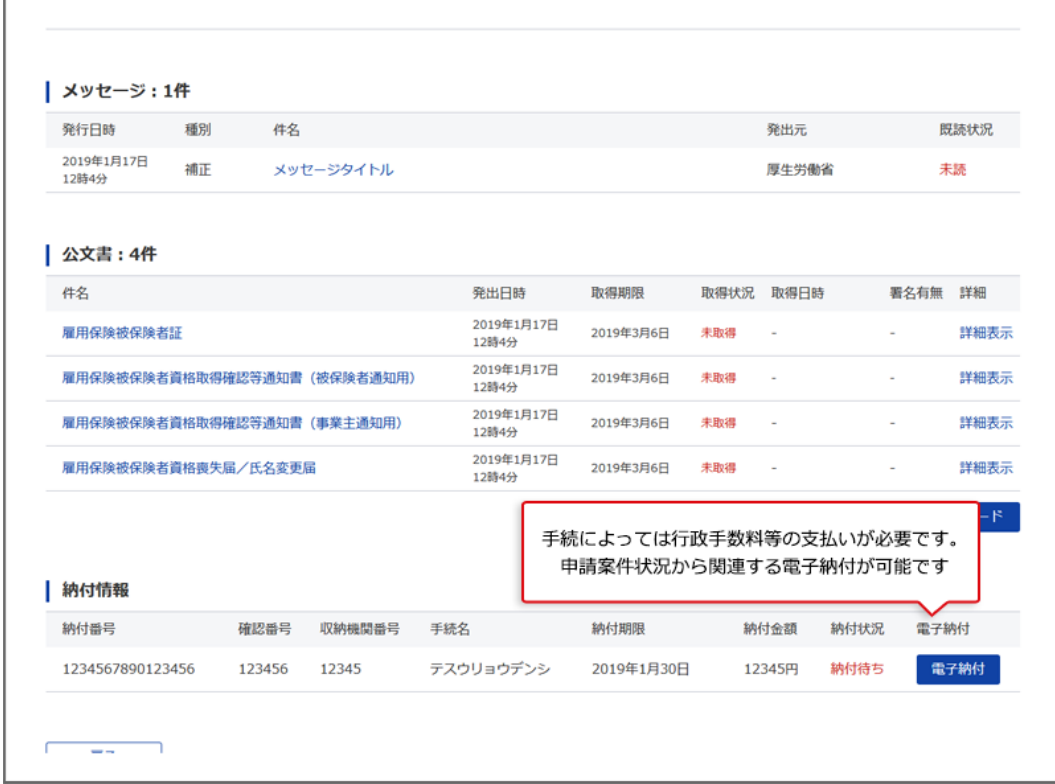

#### **関連リンク**

[申請等の処理状況を確認する](https://shinsei.e-gov.go.jp/contents/help/guide/confirm)

以上で電子申請手続は、終了となります。

# <span id="page-49-0"></span>**パスワードの確認方法**

ブラウザに記憶させたパスワードの確認方法をご案内いたします。

ブラウザによって操作手順が異なっていますので、ご利用のブラウザの手順をご確認ください。

**Chrome [での確認方法](#page-50-0) > Edge [での確認方法](#page-52-0) > Firefox [での確認方法](#page-54-0) > Safari [での確認方法](#page-55-0) >**

# <span id="page-50-0"></span>**Chrome での確認方法**

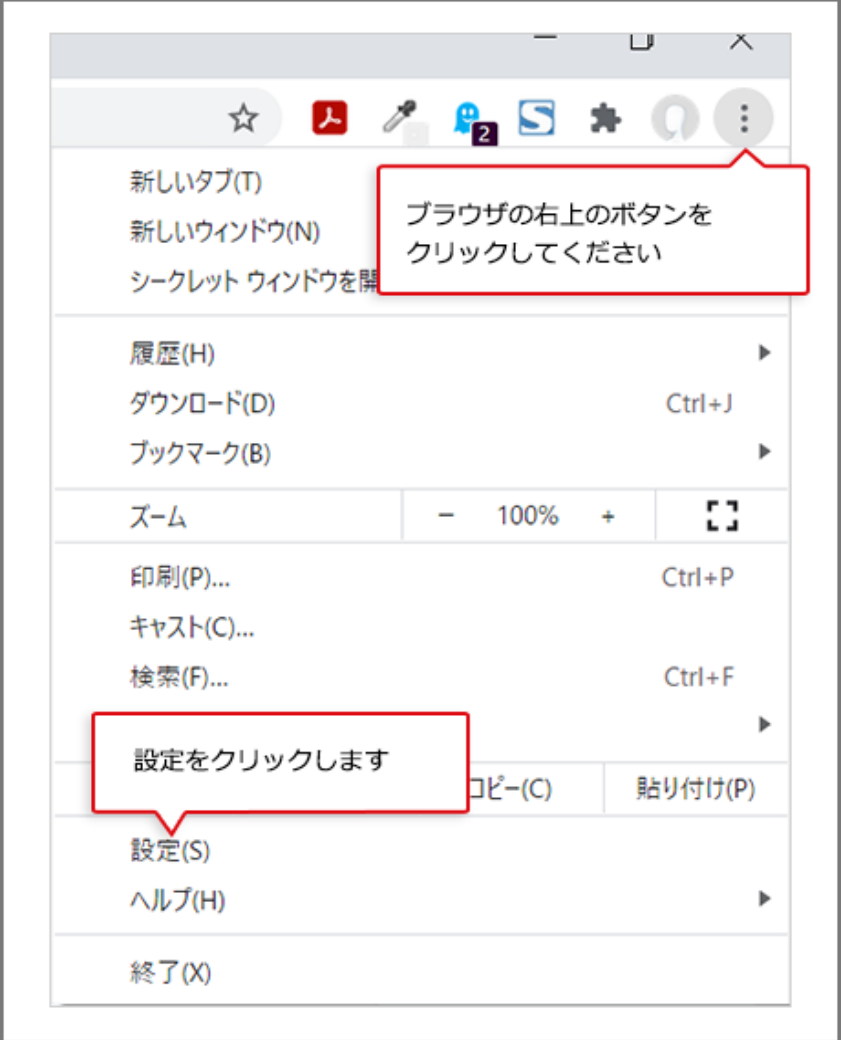

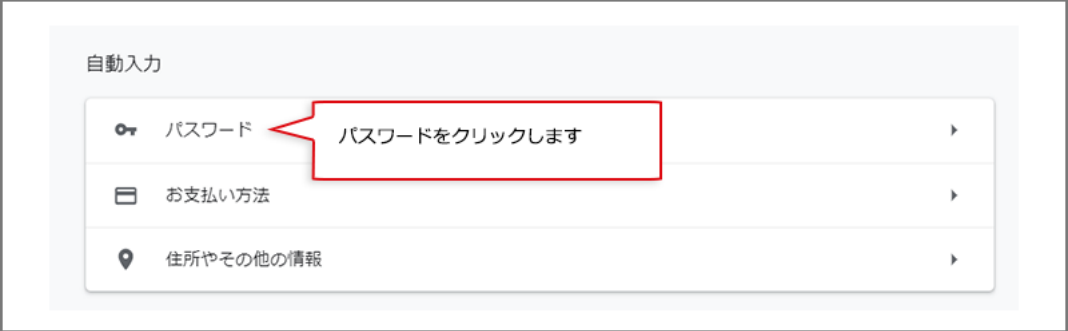

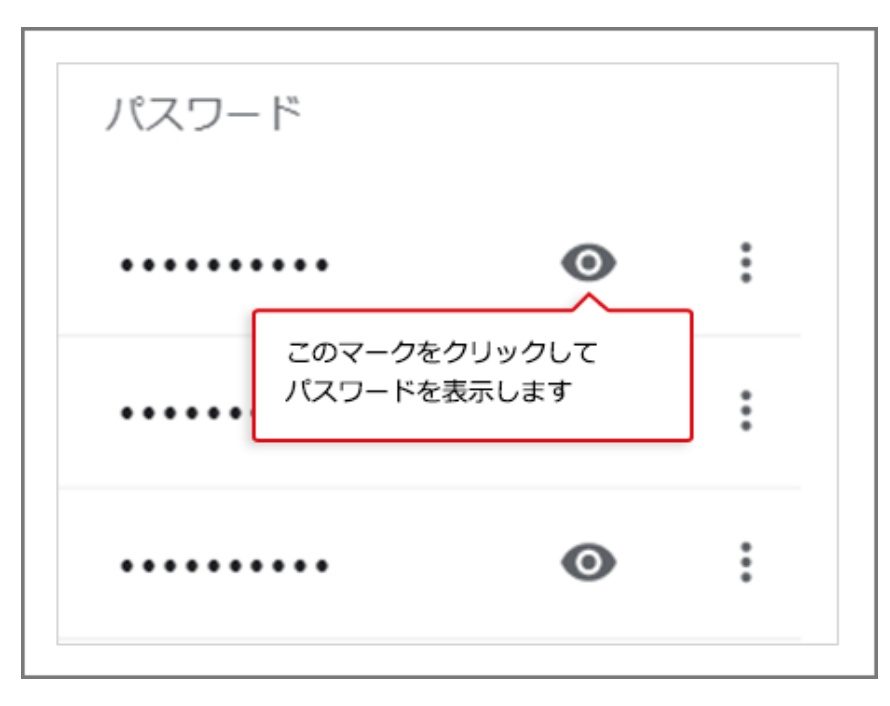

上記マークをクリックした後に、Windows セキュリティのポップアップ表示がありパスワード等の 入力が求められます。

必要な情報を入力して [OK] ボタンをクリックしてください。

# <span id="page-52-0"></span>**Edge での確認方法**

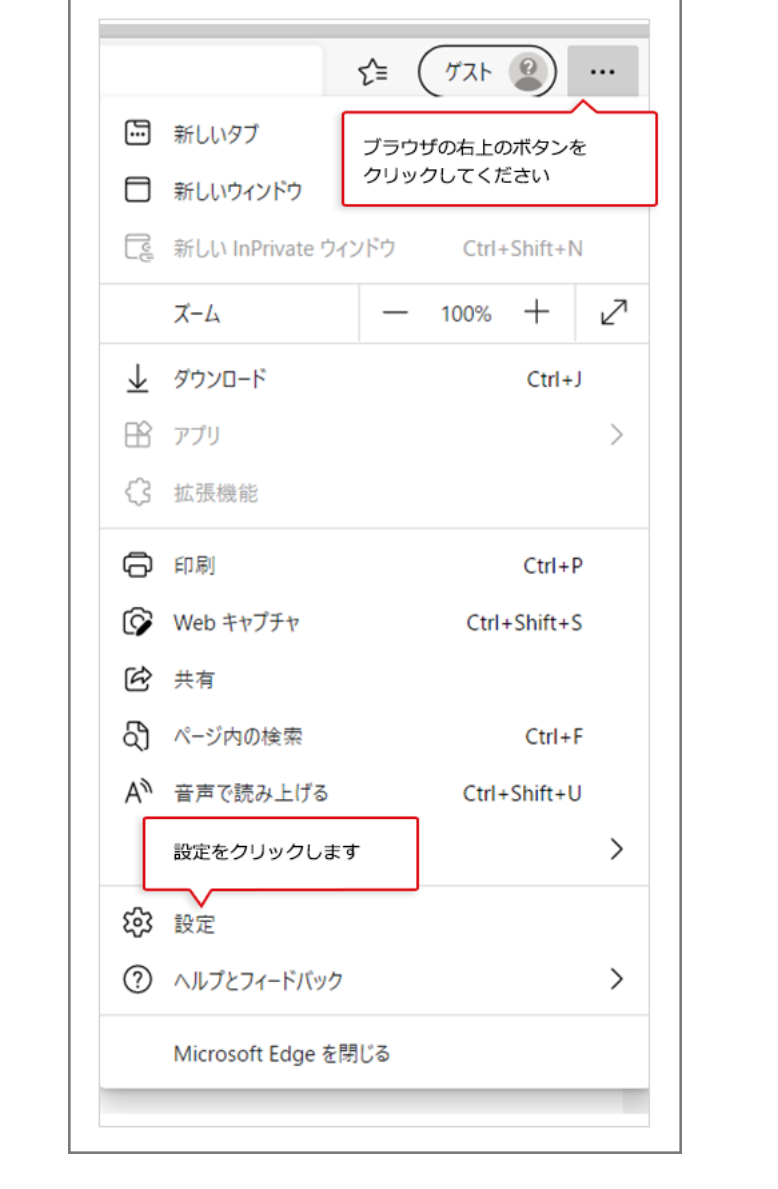

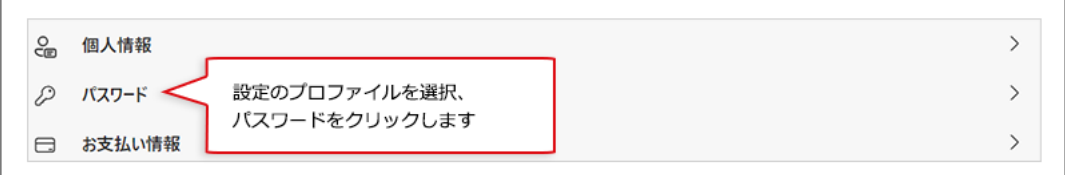

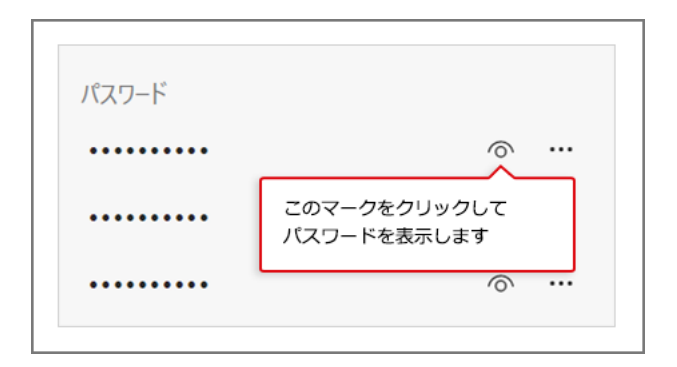

上記マークをクリックした後に、Windows セキュリティのポップアップ表示がありパスワード等の 入力が求められます。

必要な情報を入力して [OK] ボタンをクリックしてください。

# <span id="page-54-0"></span>**Firefox での確認方法**

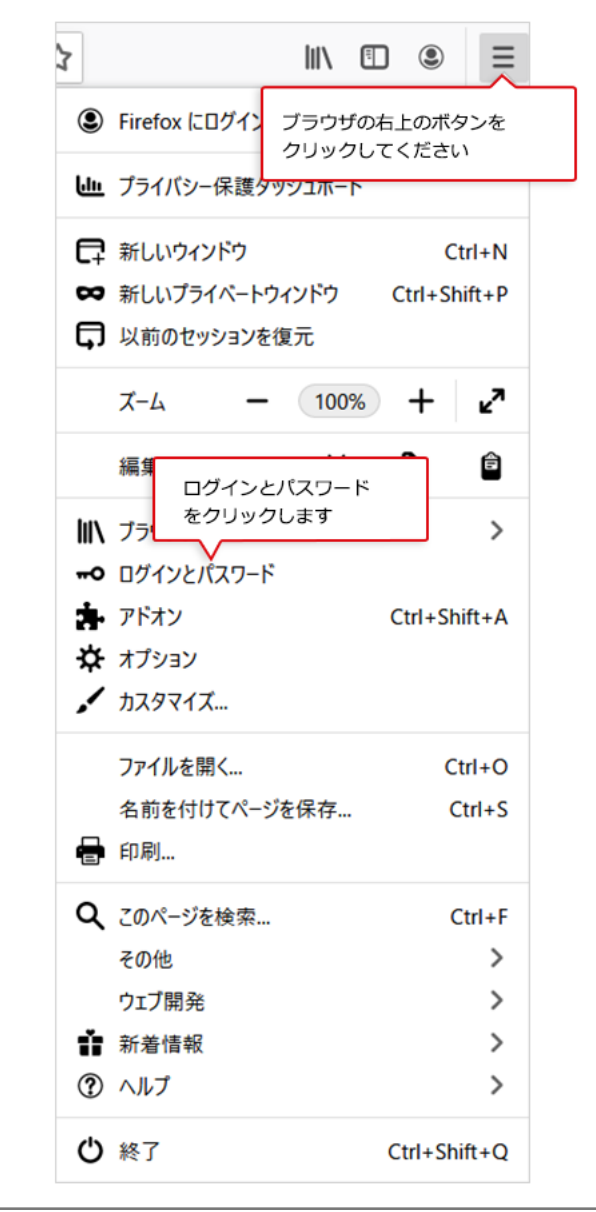

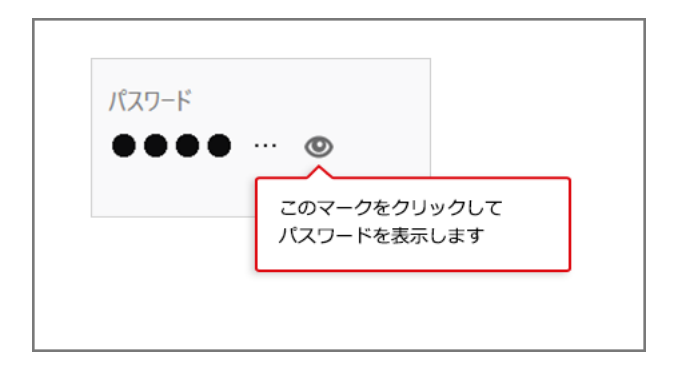

# <span id="page-55-0"></span>**Safari での確認方法**

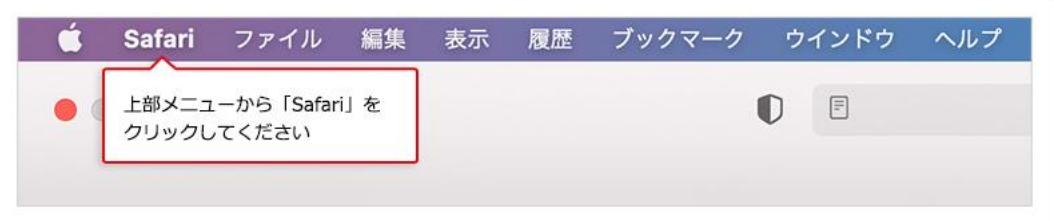

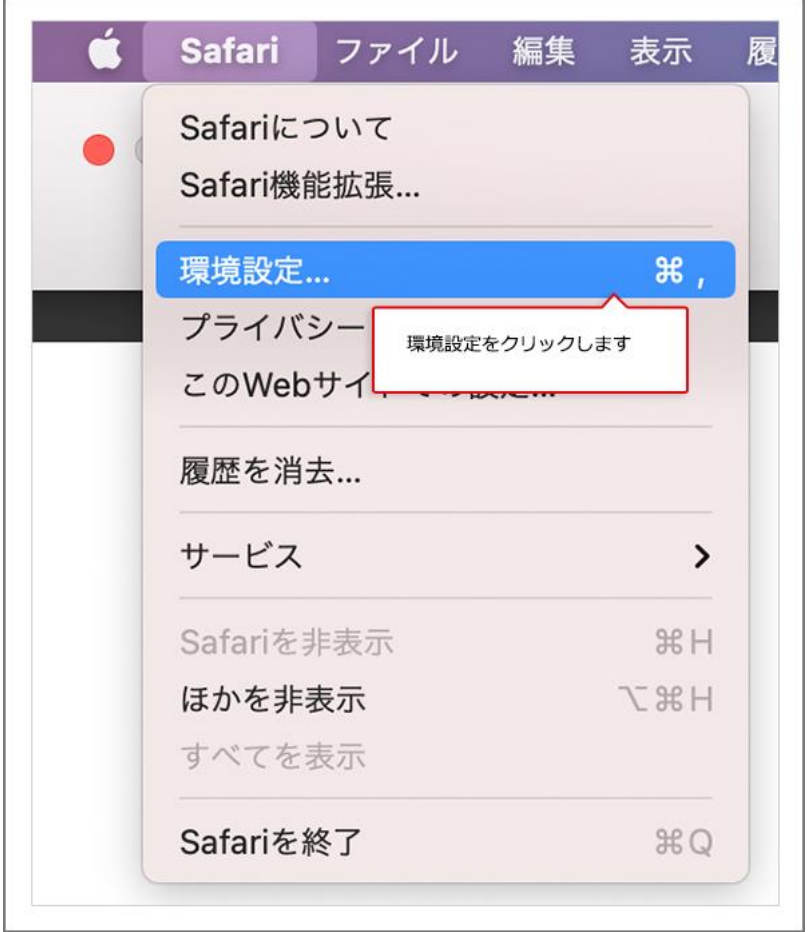

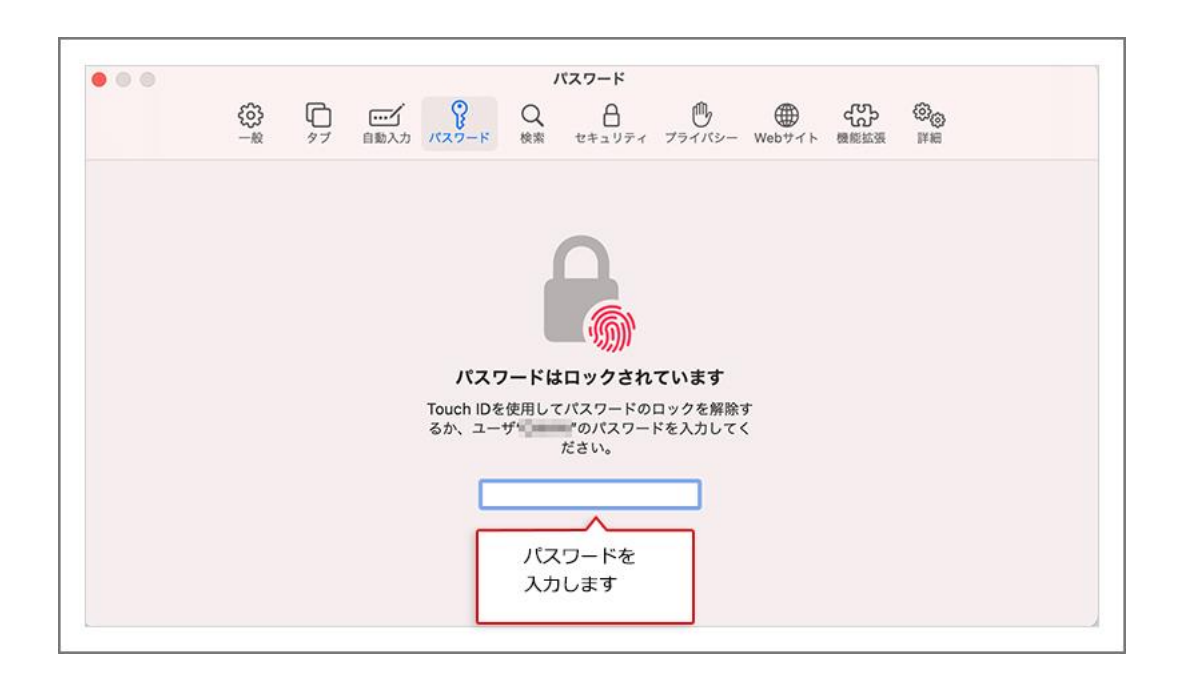

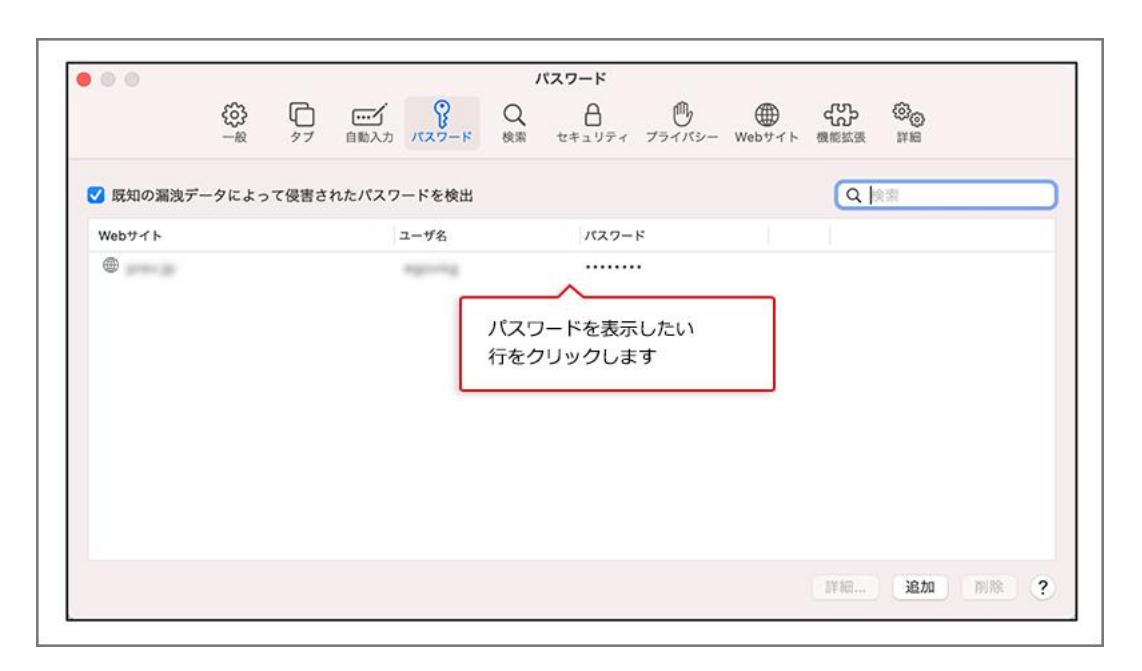